#### **2024.1.30版**

日本パラスポーツ協会

**JAPANESE PARA SPORTS ASSOCIATION** 

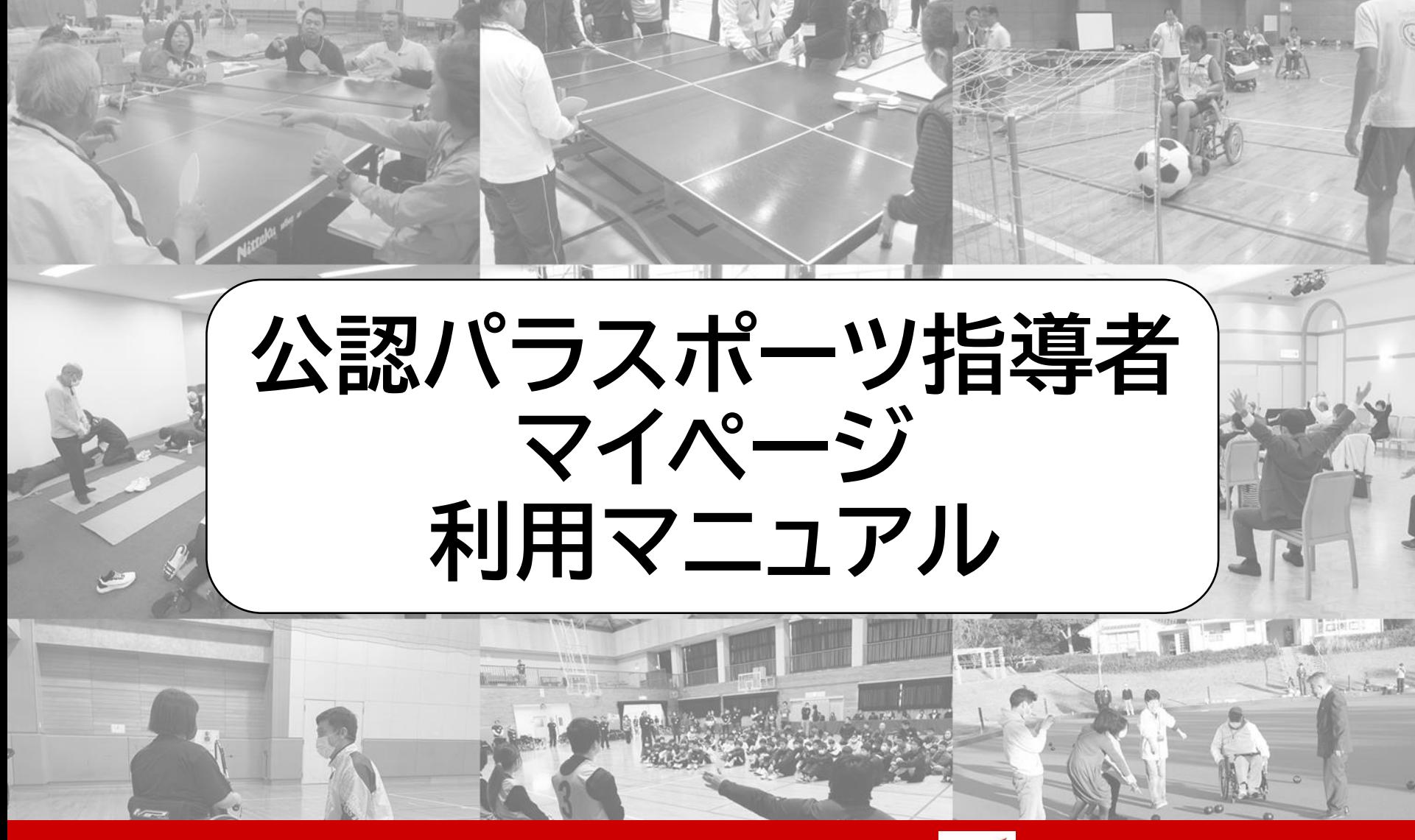

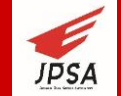

# **目 次**

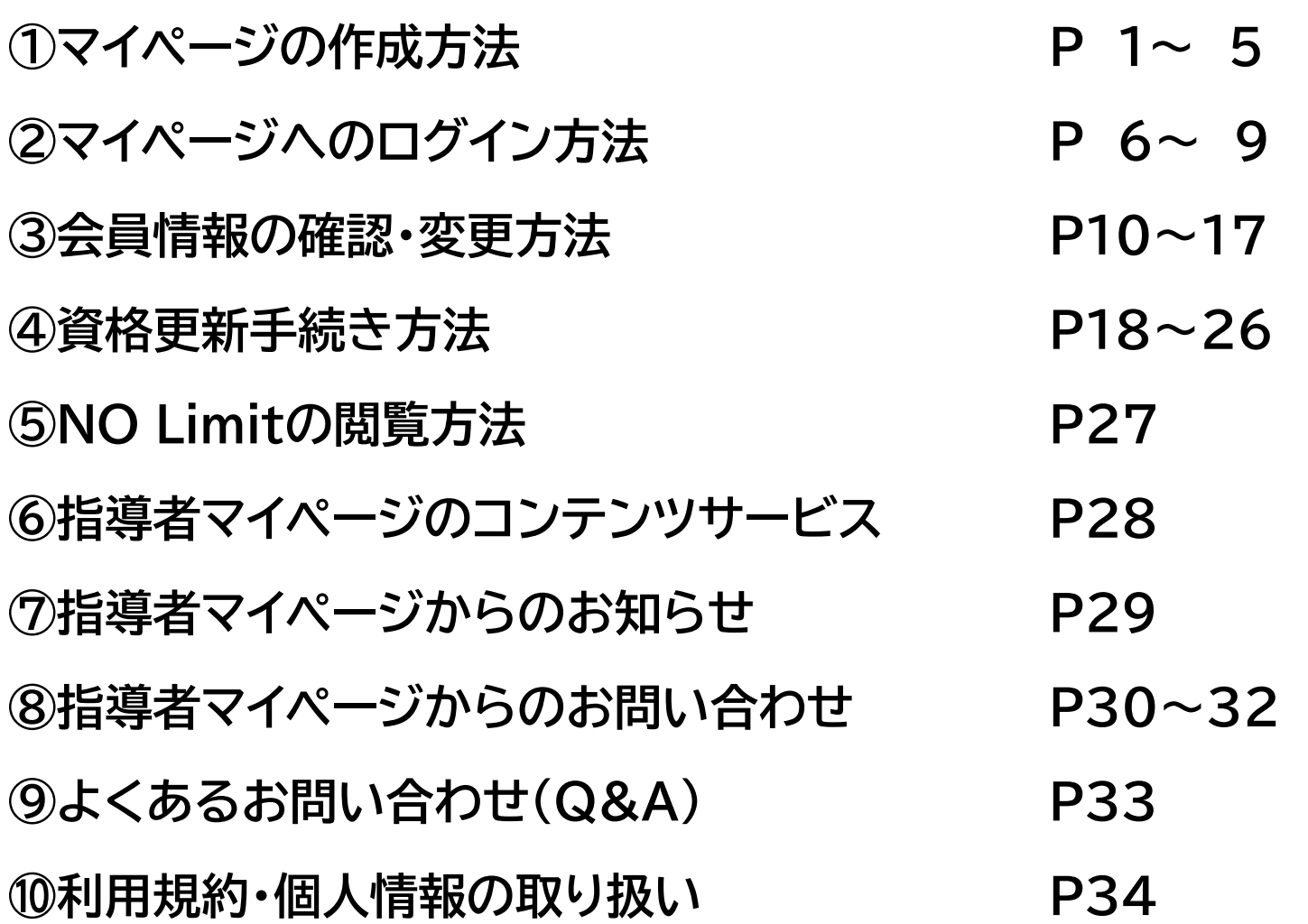

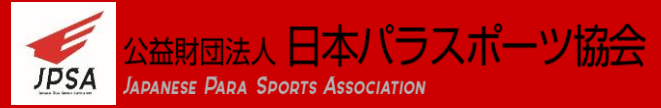

## **①マイページの作成方法(アクセス)**

## **指導者マイページ(https://member-parasports.jp)の トップページへアクセスしてください。**

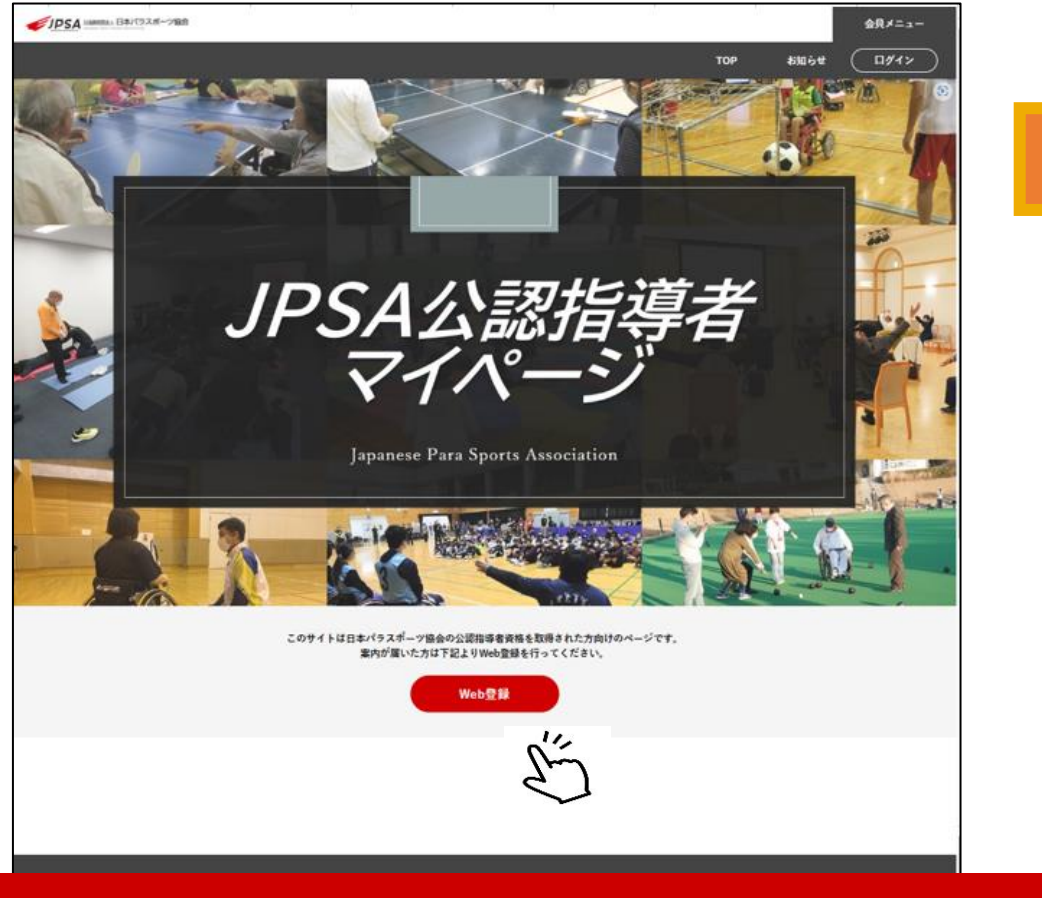

STEP1 **TOPページから 「WEB登録」をクリック**

> **TOPページを下にスクロールすると 「WEB登録」ボタンが出てきます。**

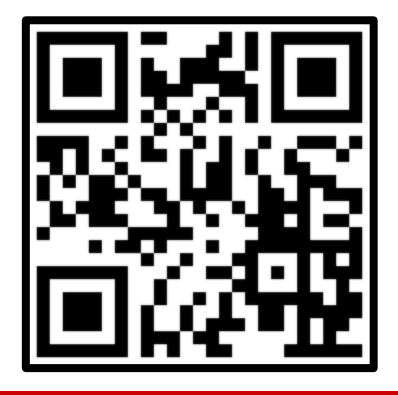

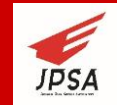

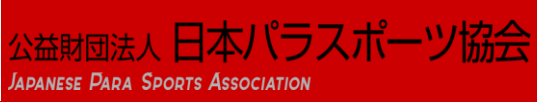

## **①マイページの作成方法(仮登録)**

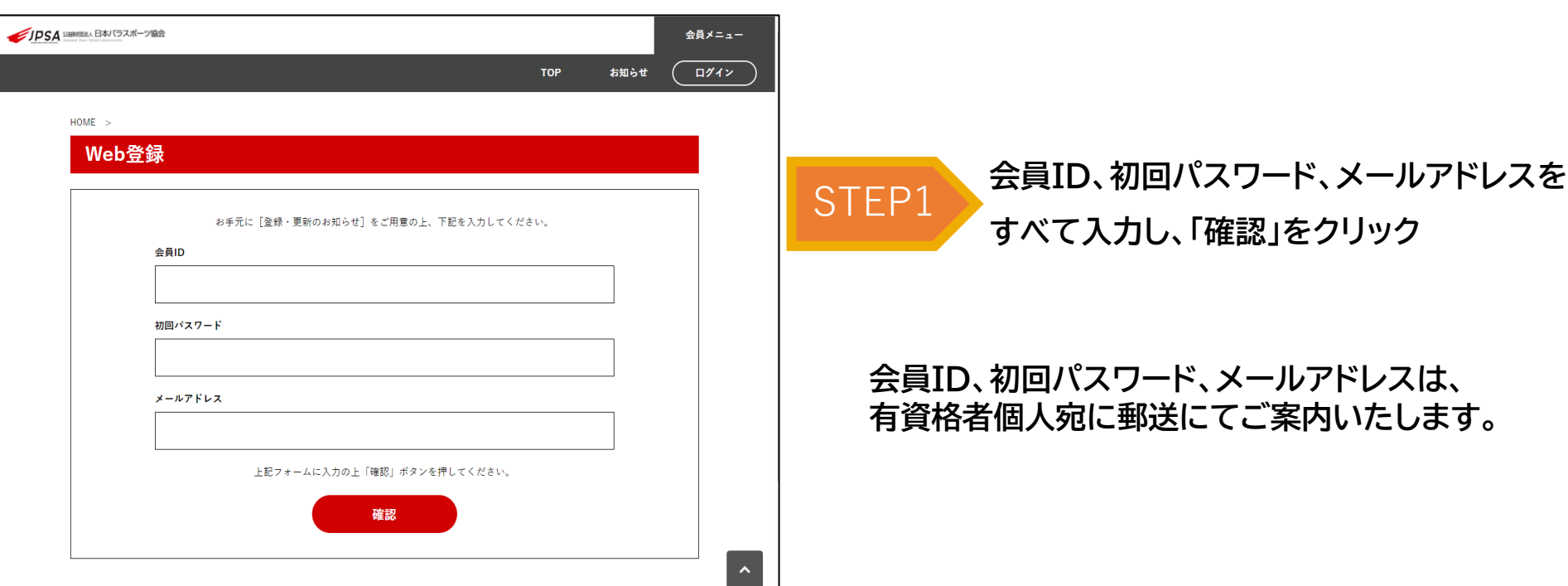

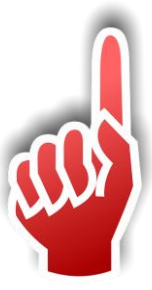

#### **MMS メールアドレスを使用している場合、受信メールが文字化けしてしまう場合があります。 フリーメールの利用をご検討ください。**

■MMSメールアドレス (例)

 $\mathcal{P}$  $\Diamond$ docomo.ne.jp ◇ezweb.ne.jp sky.tkk.ne.jp sky.tu-ka.ne.jp sky.tkc.ne.jp sky.dtg.ne.jp ido.ne.jp au.com biz.au.com  $\Diamond$ softbank.ne.jp disney.ne.jp [a-z].vodafone.ne.jp email.sky.[a-z]dp.ne.jp jp-[a-z].ne.jp

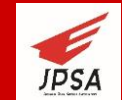

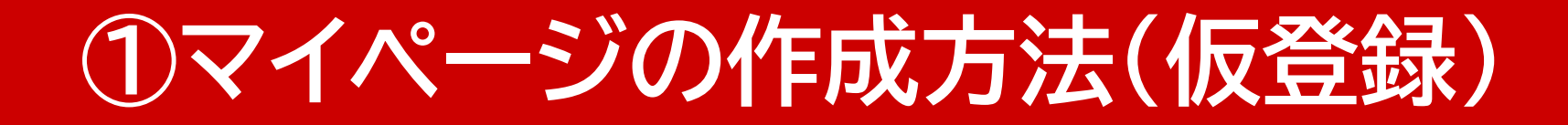

### **入力情報を確認したら、メール送信ボタンをクリックして ください。**

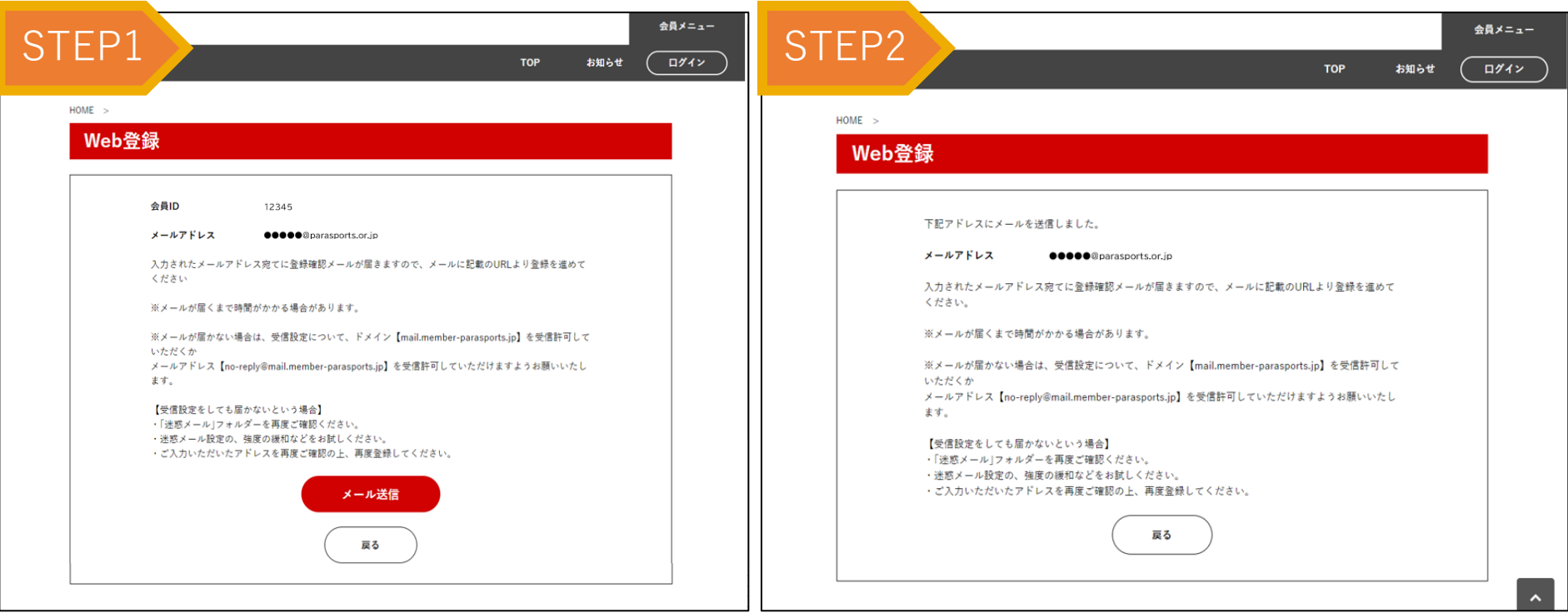

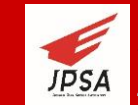

## **①マイページの作成方法(仮登録)**

### **仮登録のご案内がメールにて届きます。**

### **本文にあるURLをクリックして本登録手続きに進みます。**

【日本パラスポーツ協会】指導者マイページ仮登録のご案内 info@mail.member-parasports.jp <no-reply@mail.member-parasports **OCOO**@parasports.or.jp |□□□□□□□□□□□□□□□□□□□□□ 【日本バラスポーツ協会公認指導者マイベージ】仮登録のご案内e この度は、日本バラスポーツ協会公認指導者マイページをご利用いただきまして誠にありがとうございます。↩ |以下の URL にアクセスしていただき、マイページ登録手続きをお願い致します。↩ ※なお、24 時間以上経過しますと当メールは無効となりますので、ご注意下さい。↩ ※このメール受信時点では、会員登録は完了しておりません。e |※このメールは日本バラスボーツ協会公認指導者マイページをご利用の方に送信しています。↩ |※登録希望の覚えがない場合は、お手数ですが本メールを破棄願います。↩ |※このメールアドレスは送信専用です。ご返信いただくことはできませんのでご了承ください。↩ |公益財団法人日本バラスボーツ協会↩ HP https://www.parasports.or.jp/ Tel 03-5695-5420 Fax 03-5641-12134 お問い合わせ https://member-parasports.jp/contact-use

STEP1 **自動送信されてくるメールを開く**

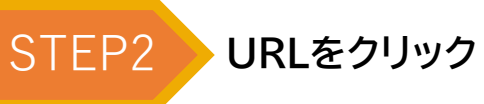

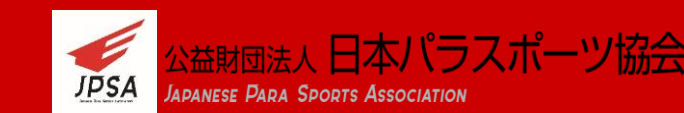

 $\Delta$ 

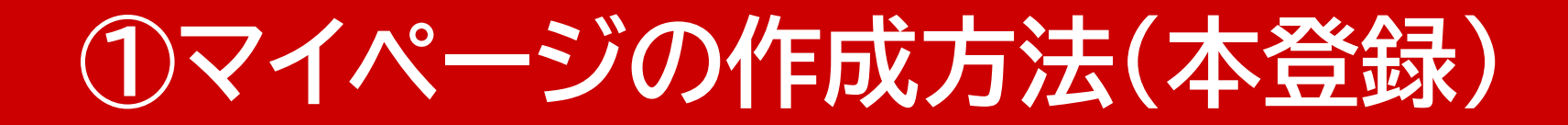

### **会員情報の登録に進みます。**

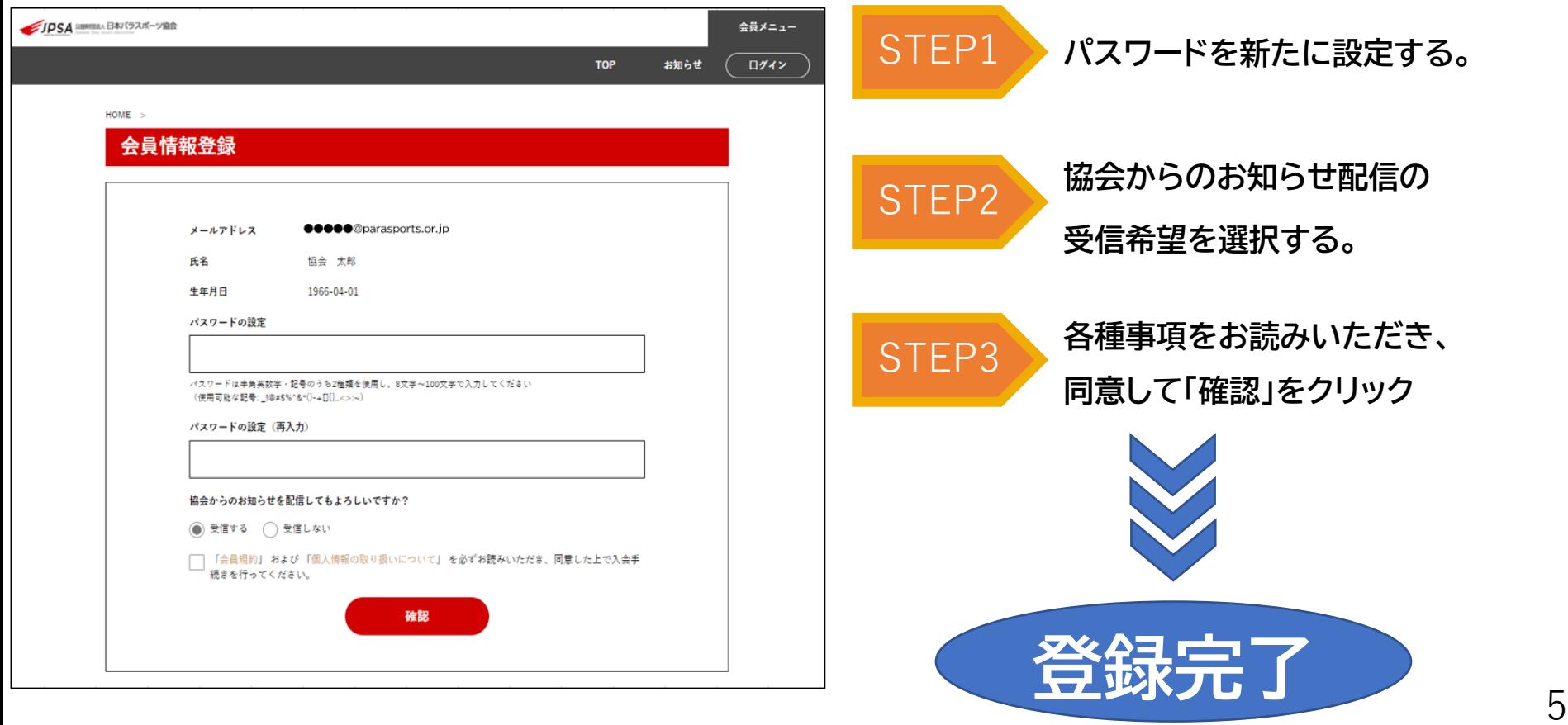

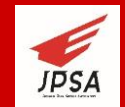

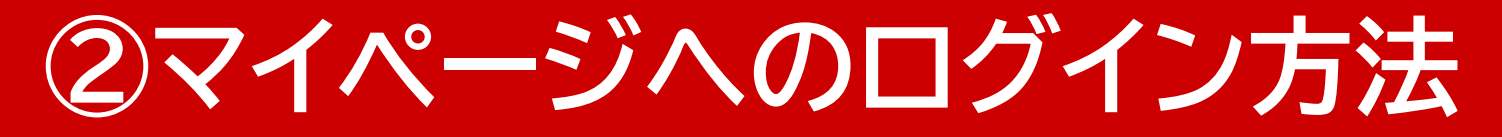

### **登録が完了したら、メールが届きます。URLをクリックし、 ログインID、パスワードを利用してログインを行ってください。**

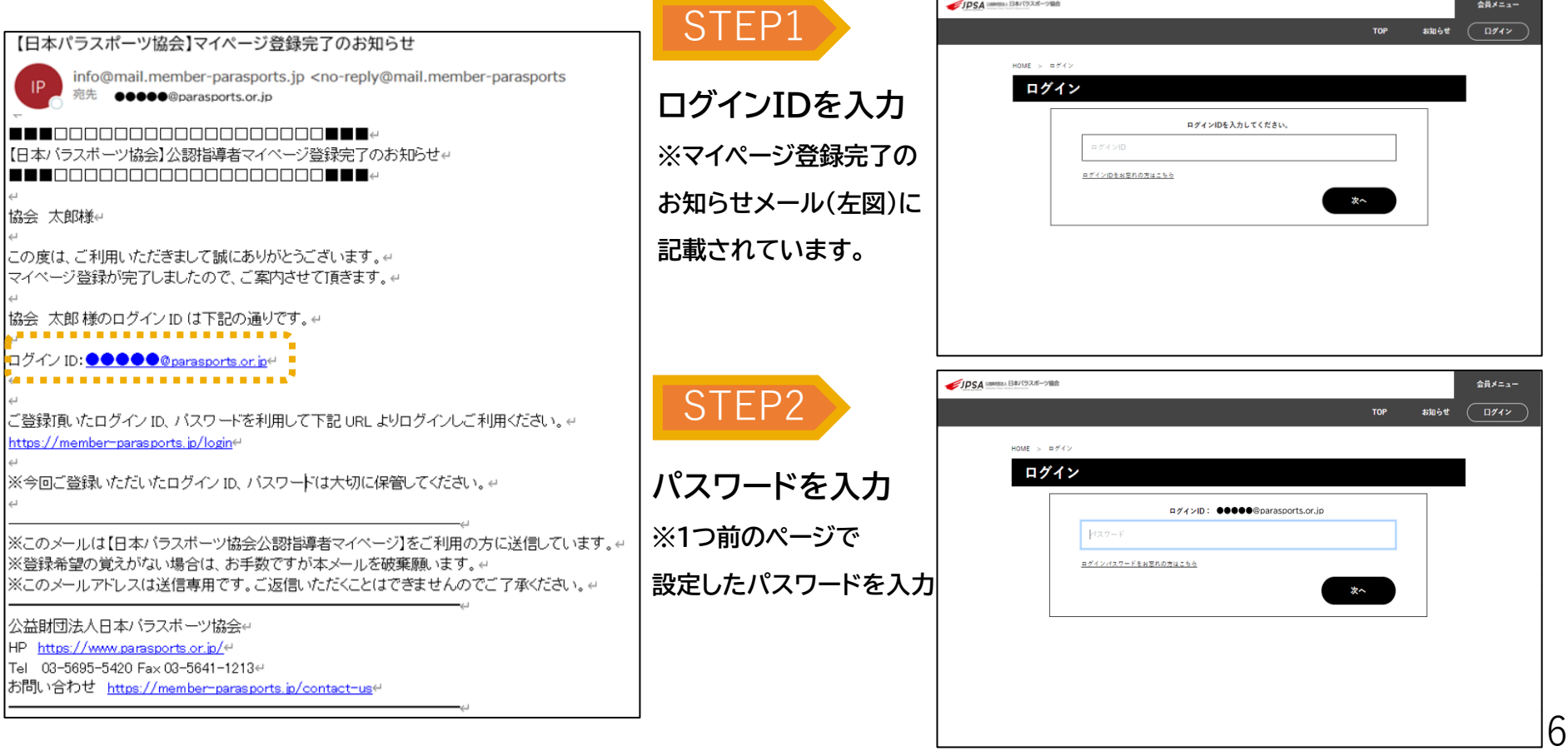

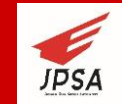

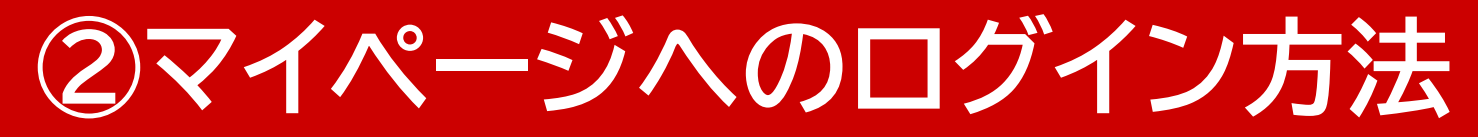

## **ワンタイムパスワードがメールで届きますので、確認後** 入力画面に入力し、ログインを行ってください。

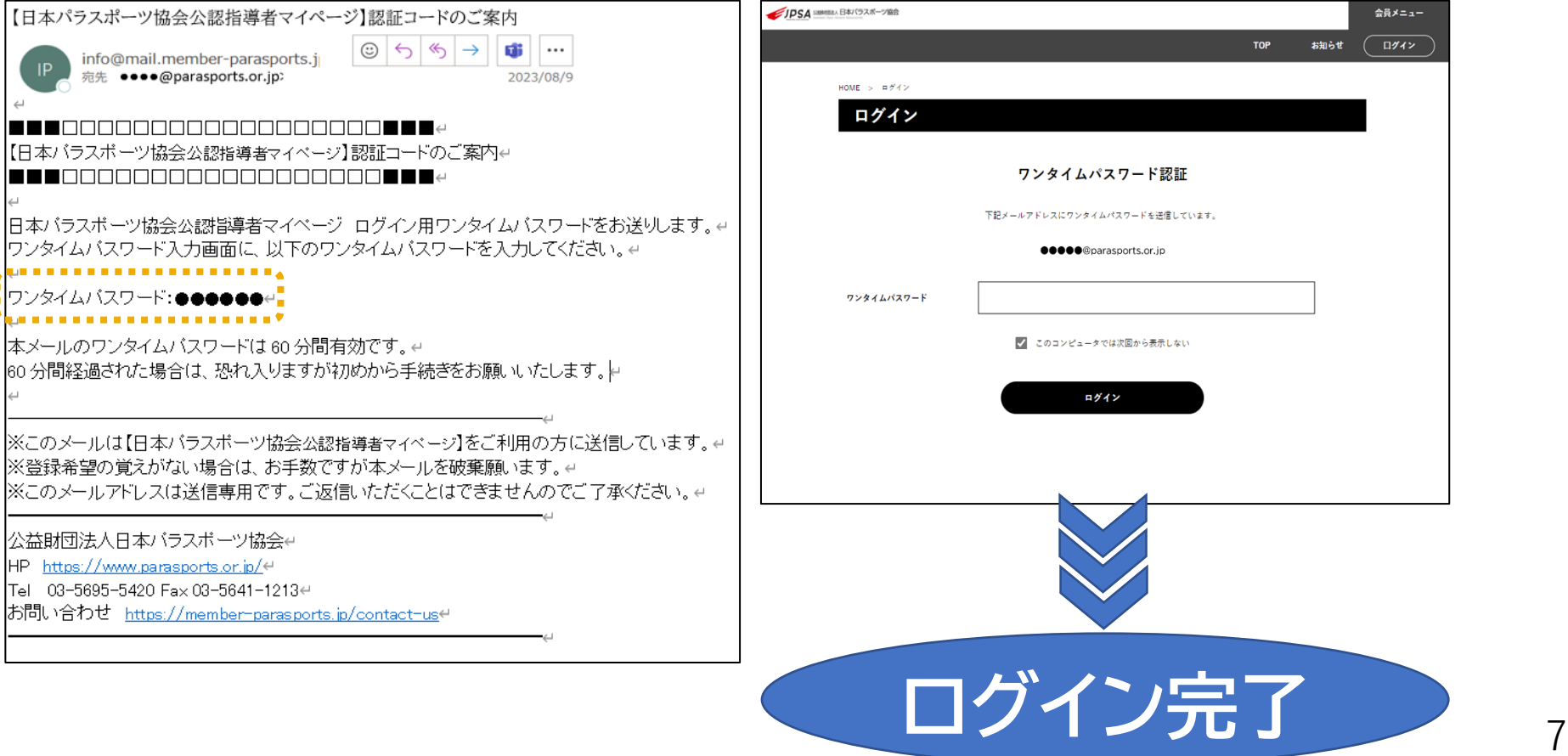

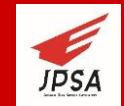

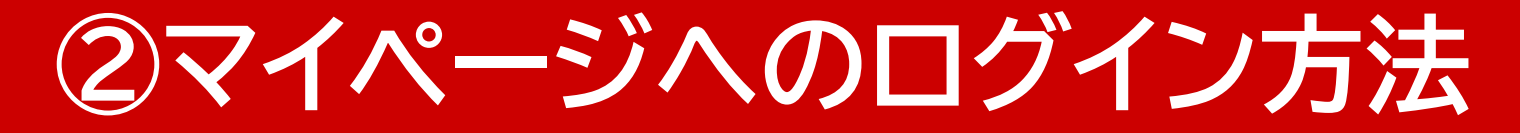

### **ログイン完了後、メニュー画面に戻ります。右上のマイ ページボタンから、マイページメニューに入れます。**

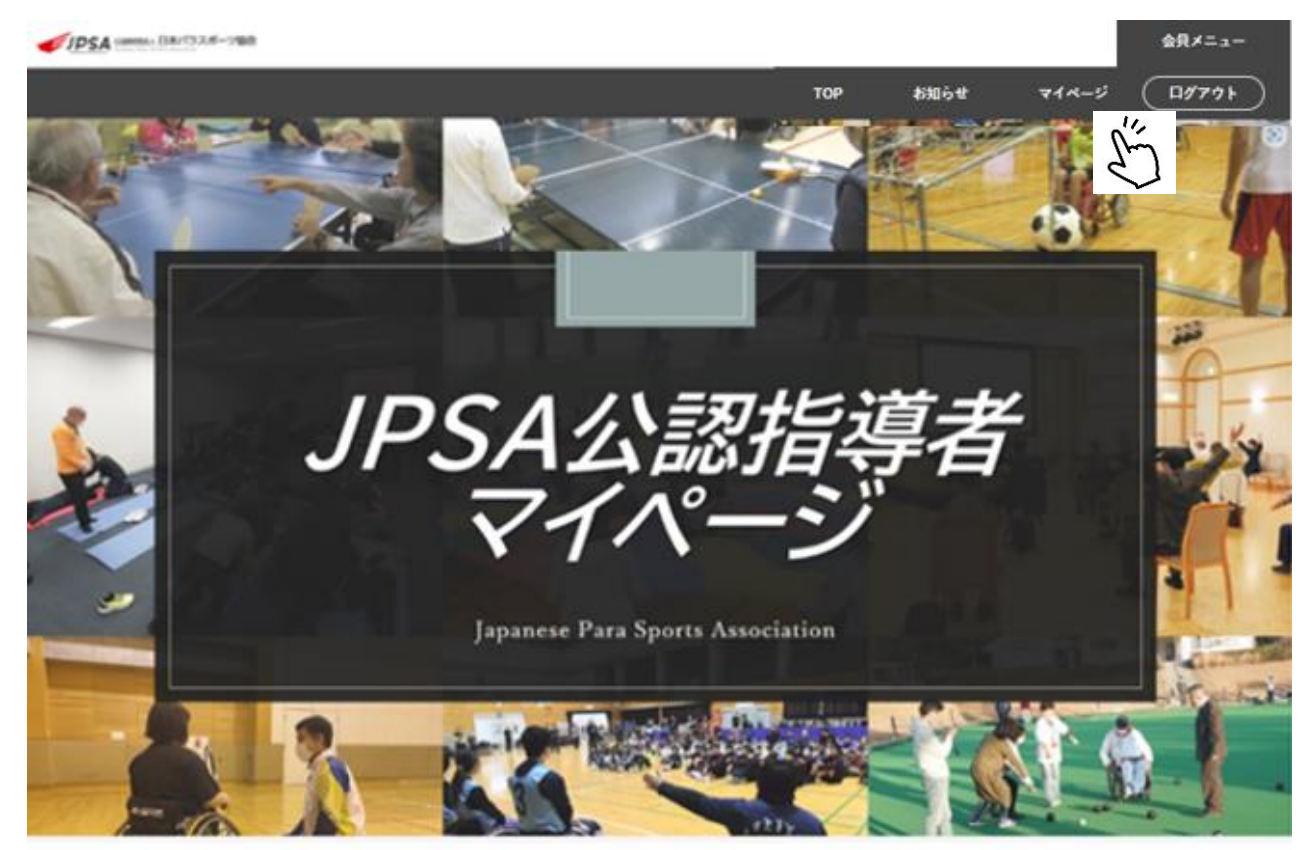

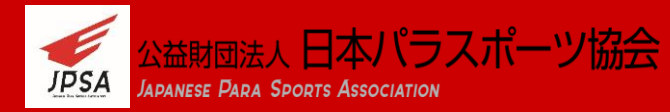

**②マイページへのログイン方法**

### **ログイン後は各コンテンツをご利用いただけます。**

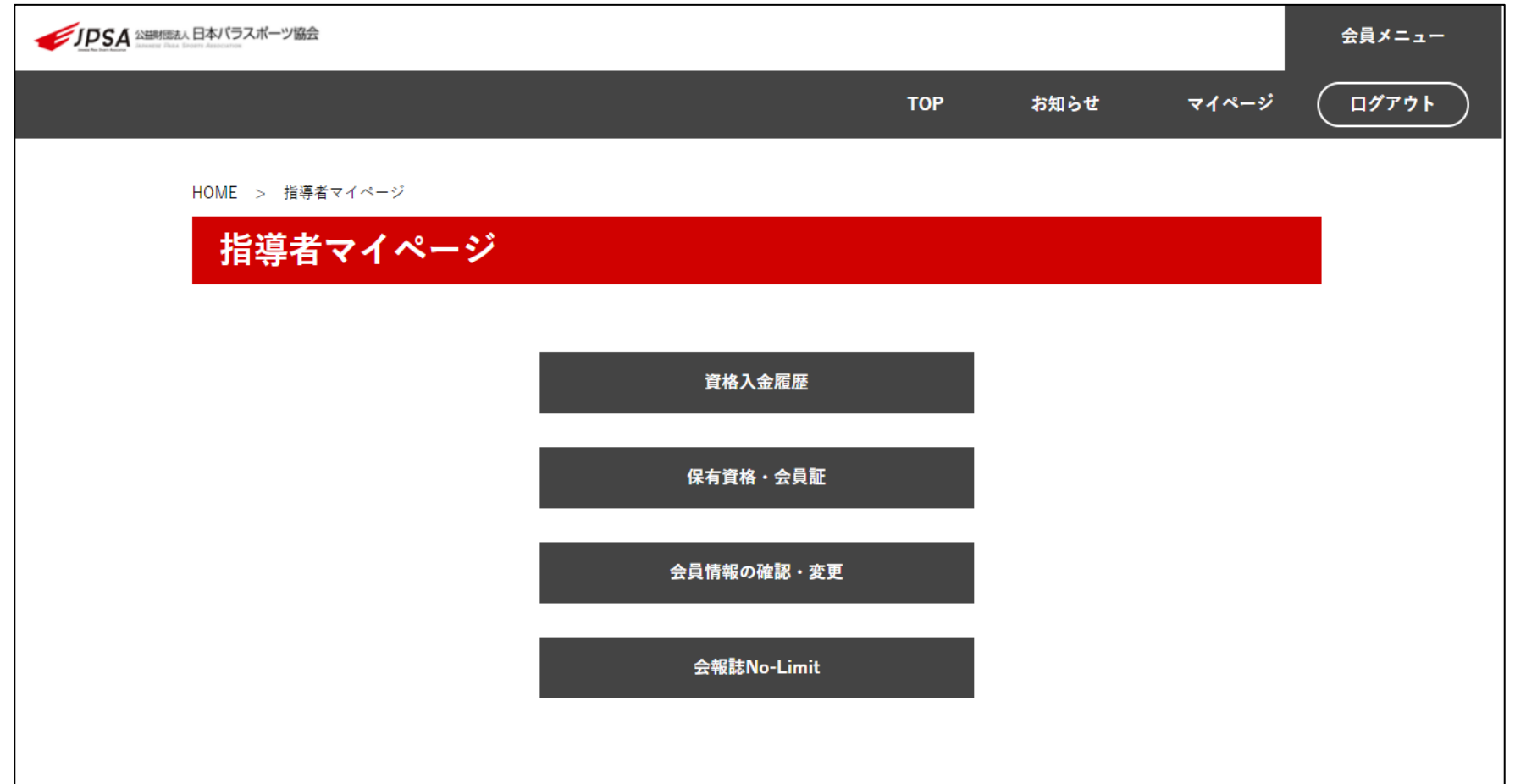

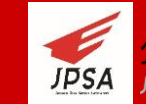

### 指導者マイページメニューの「会員情報の確認・変更」から変更可能です。

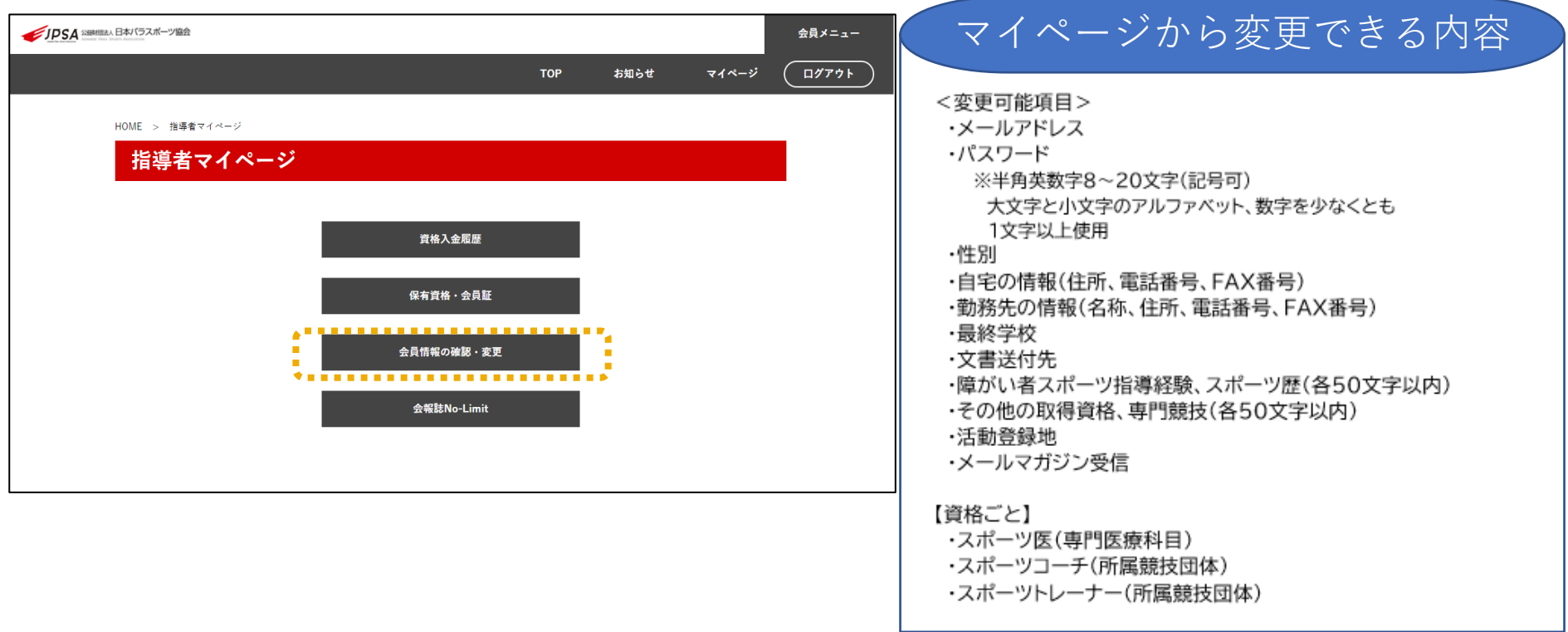

パスワードを紛失した場合、ログイン画面からパスワード変更手続きが可能です。

上記以外の内容の変更などがある場合は、お問い合わせよりご連絡をお願いいたします。 10

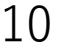

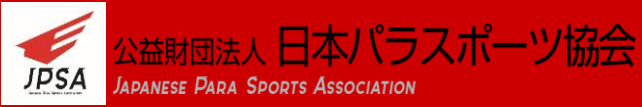

メールアドレス、パスワードについては、「変更する」をクリックし、変更が可能です。

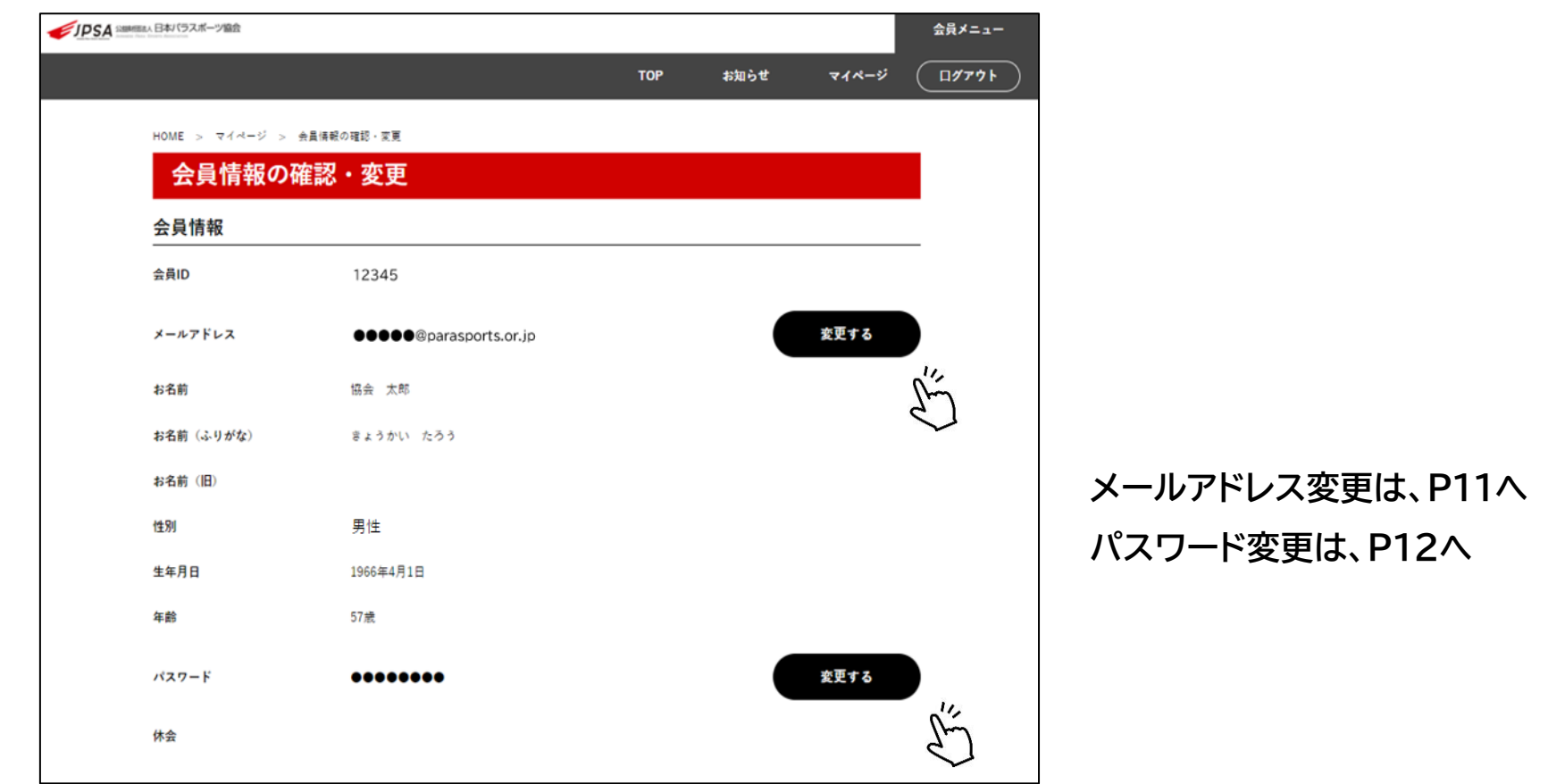

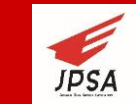

## **③会員情報の確認・変更方法(メールアドレス)**

新しいメールアドレスを入力し、「会員情報の変更」をクリックすると、メールが

届きます。URLをクリックすると、変更が完了となります。

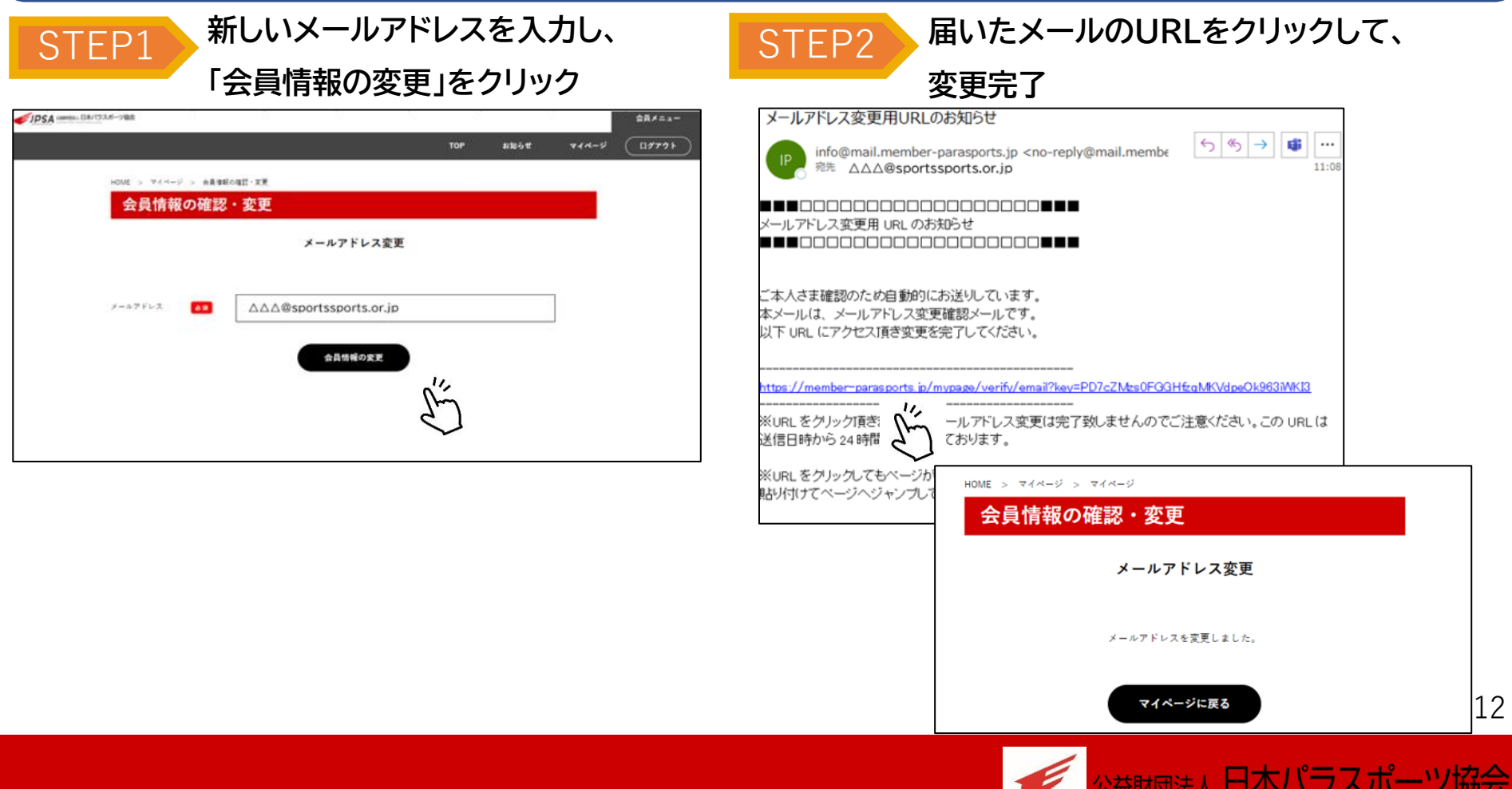

**JPSA** JAPANESE PARA SPORTS ASSOCIATION

## **③会員情報の確認・変更方法(パスワード)**

### 現在のパスワードと新しいパスワードを入力し、「会員情報の変更」をクリック

### すると、変更が完了となります。

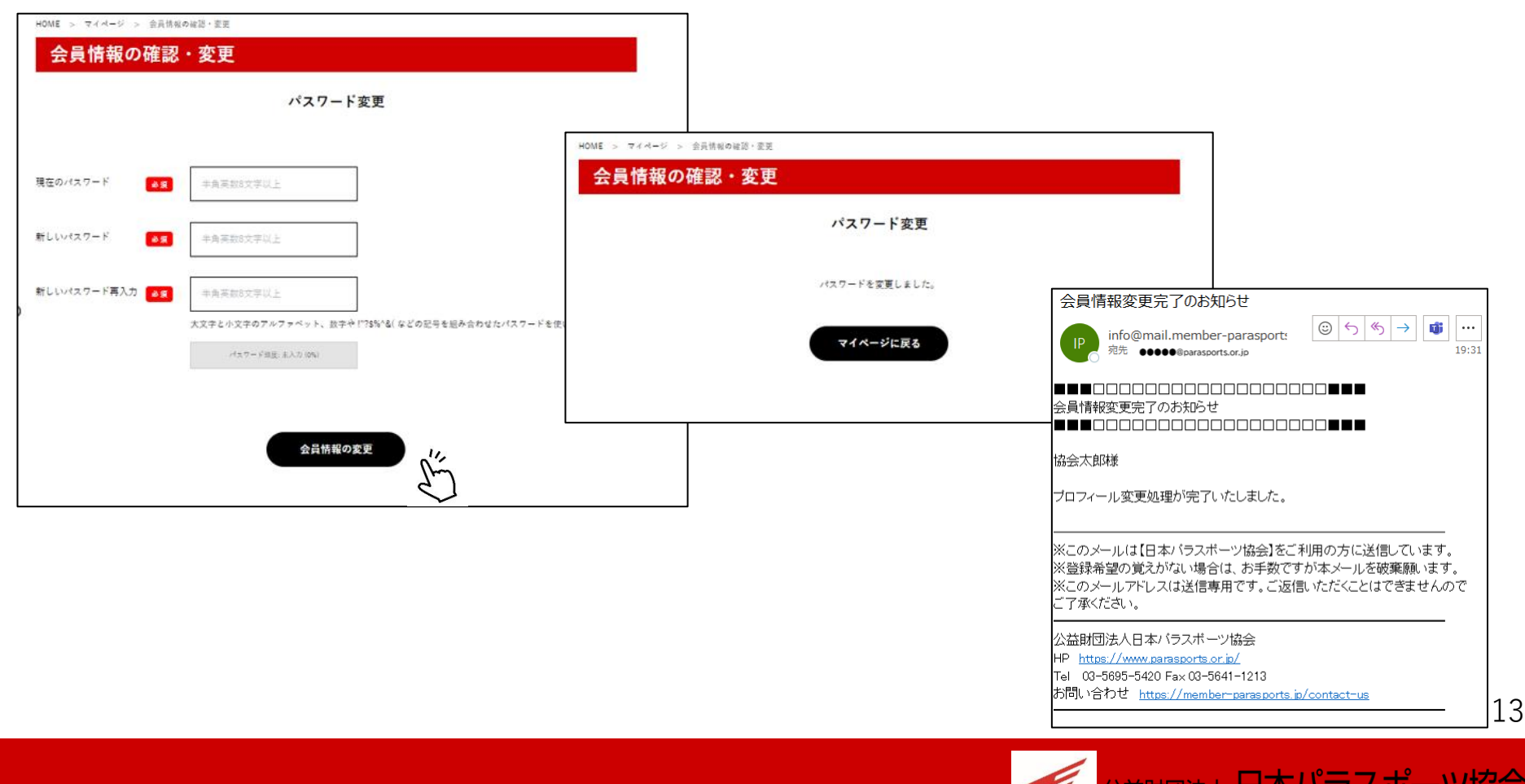

**JPSA** 

**JAPANESE PARA SPORTS ASSOCIATION** 

### その他の情報変更については、ページ最下部の「変更する」をクリックします。

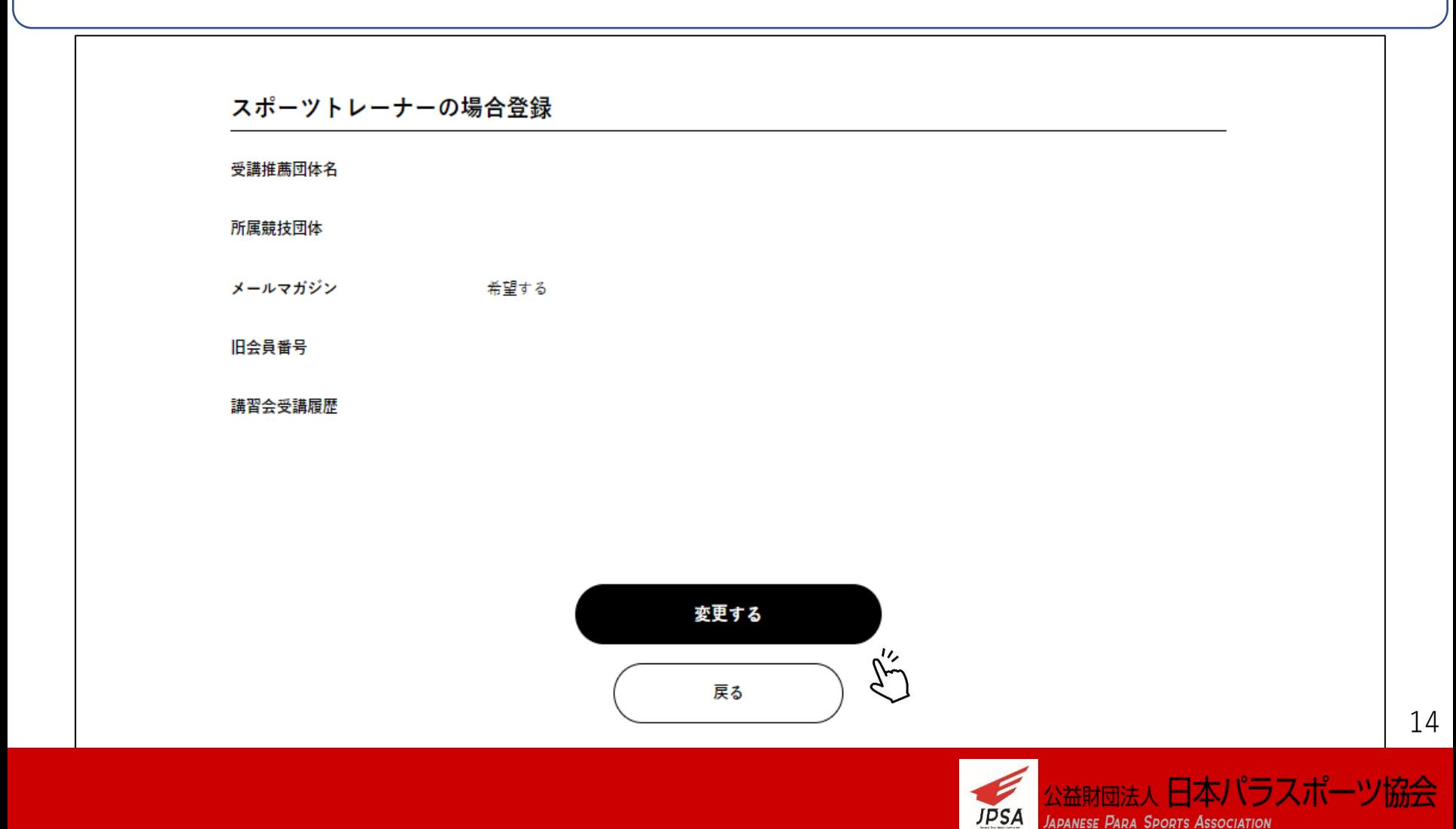

変更したい項目の欄に直接、新しい情報を入力してください。 送付先などはラジオボタンをクリックして選択してください。

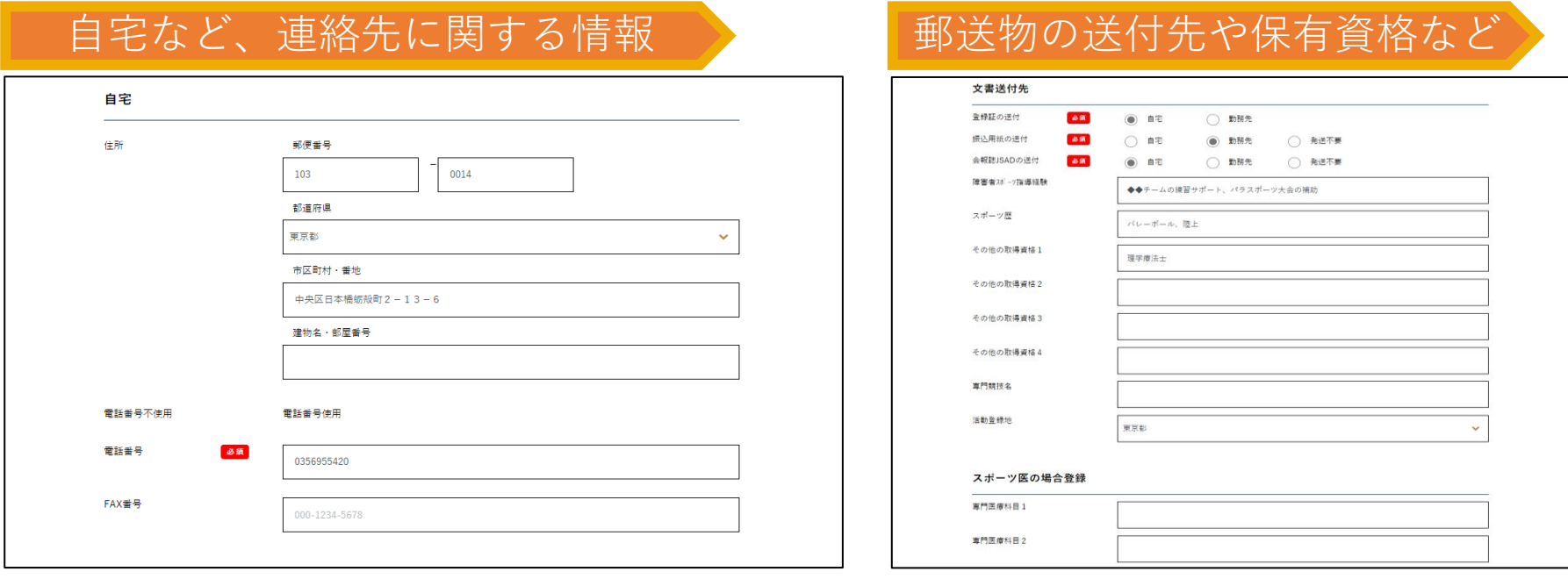

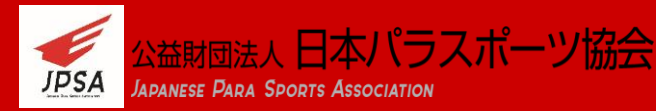

### 変更したいすべての項目を入力したら、ページ最下部の 「確認する」を クリックします。

### スポーツコーチの場合登録 受講推薦団体名 所属棘枝団体 スポーツトレーナーの場合登録 受謹推薦団体名 所属競技団体 その他 姿貌 メールマガジン ◎ 希望する ◯ 希望しない 議習会受議履歴 確認する

戻る

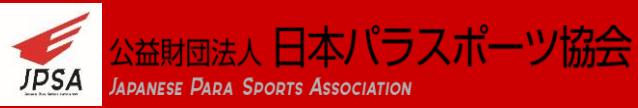

### 変更した項目が確認ページで**赤字**にて表示されます。

### 変更内容に間違いがなければ、ページ最下部の「変更する」をクリックします。

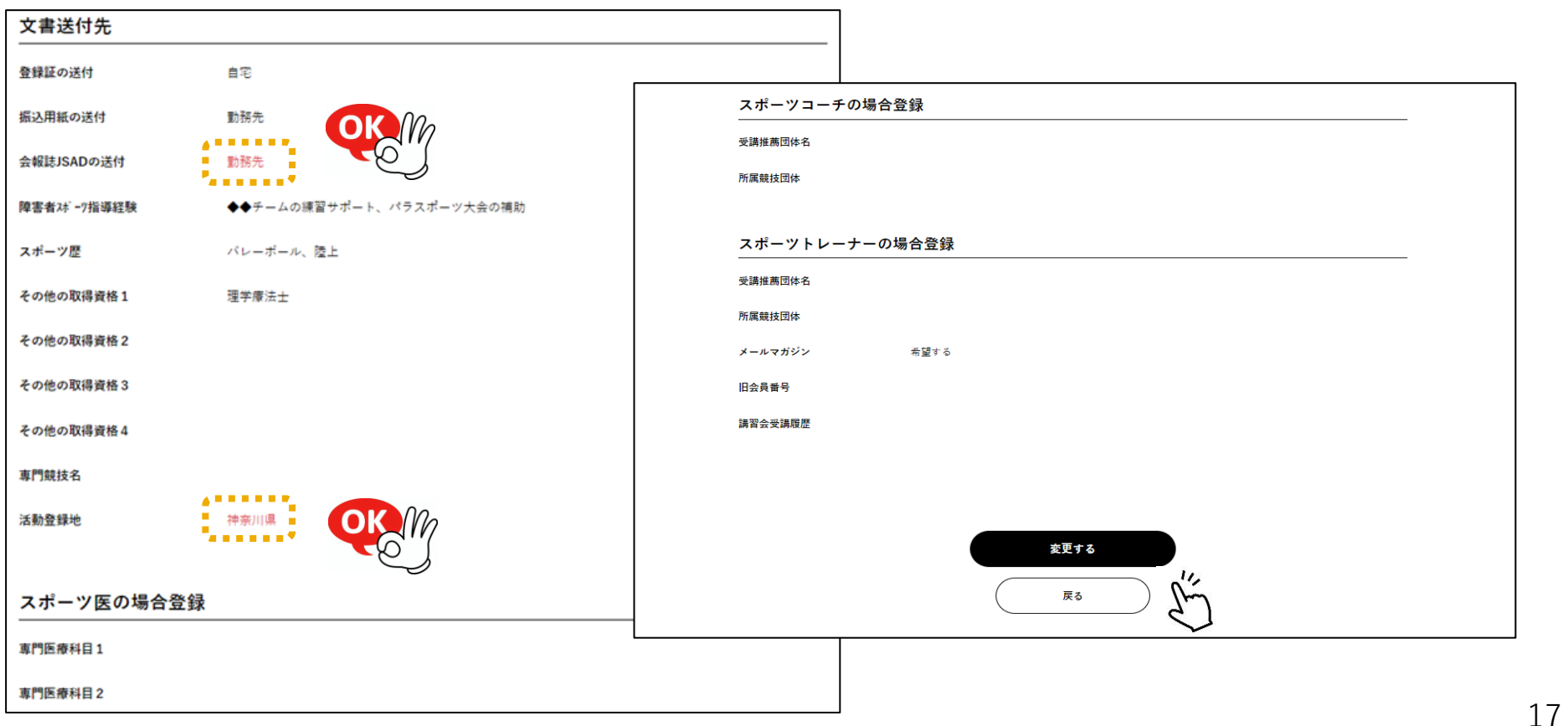

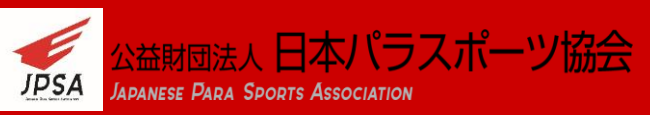

### 会員情報の変更が完了しましたら、完了のお知らせメールが届きます。

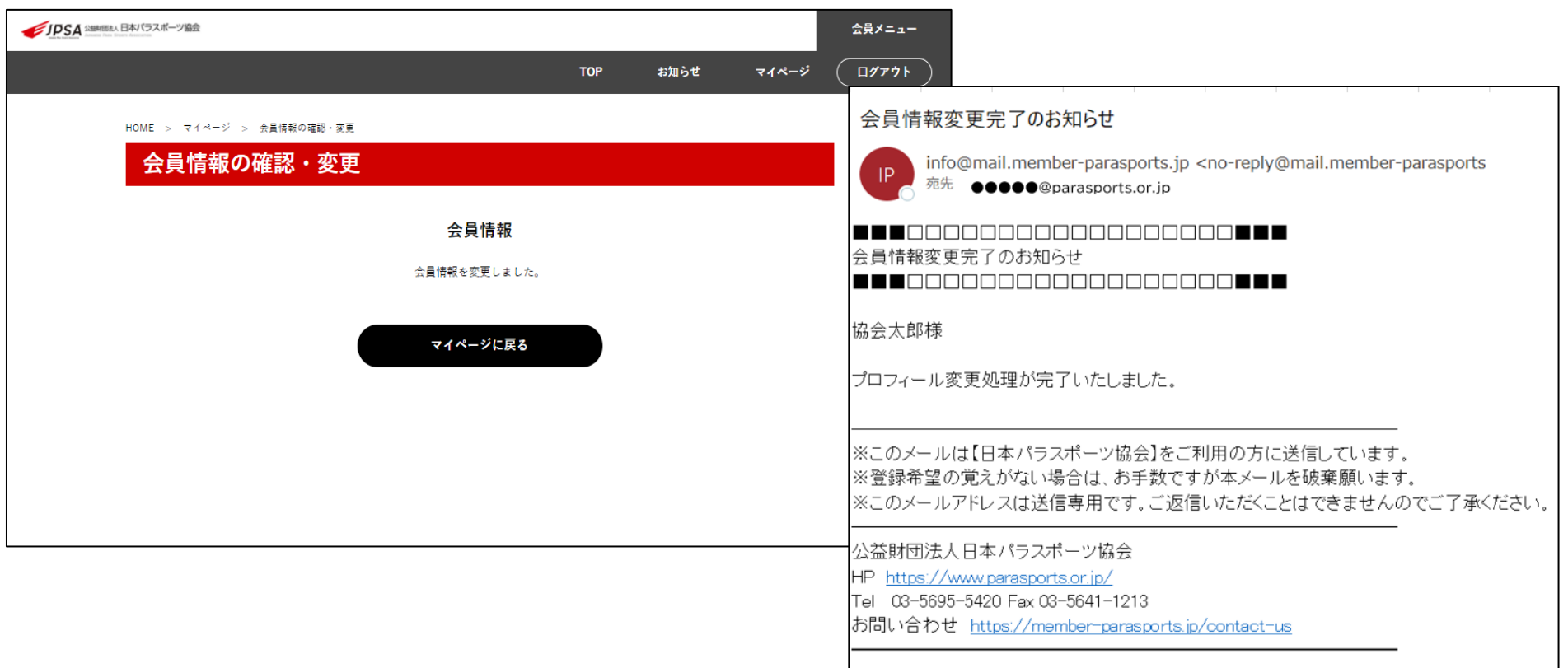

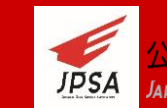

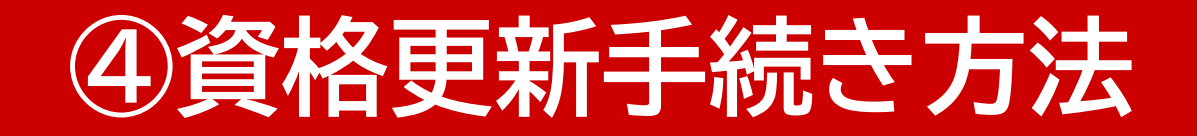

### 指導者マイページメニューの「資格入金履歴」から更新手続きが可能です。

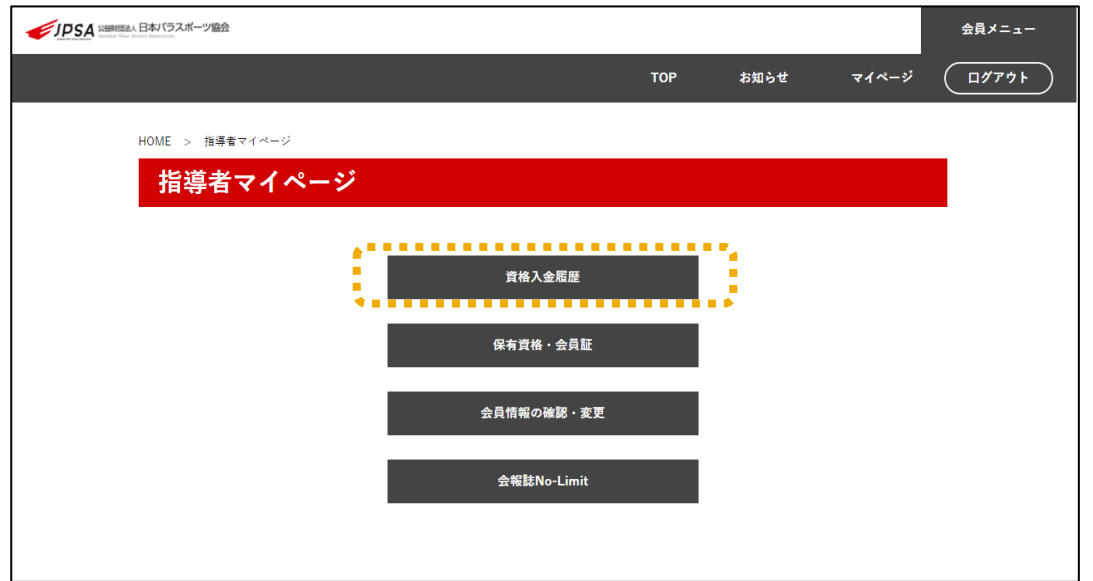

資格更新のご案内は、更新時期に別途マイページに登録されているメールアドレス宛 にもご案内を行っております。

資格更新の条件、手続き期間の詳細については、別途お問い合わせください。

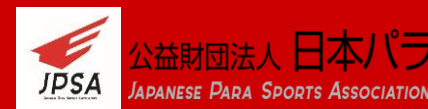

## **④資格更新手続き方法**

### 登録更新手続きが完了していない場合、「手続前」ボタンから 更新手続きが可能です。

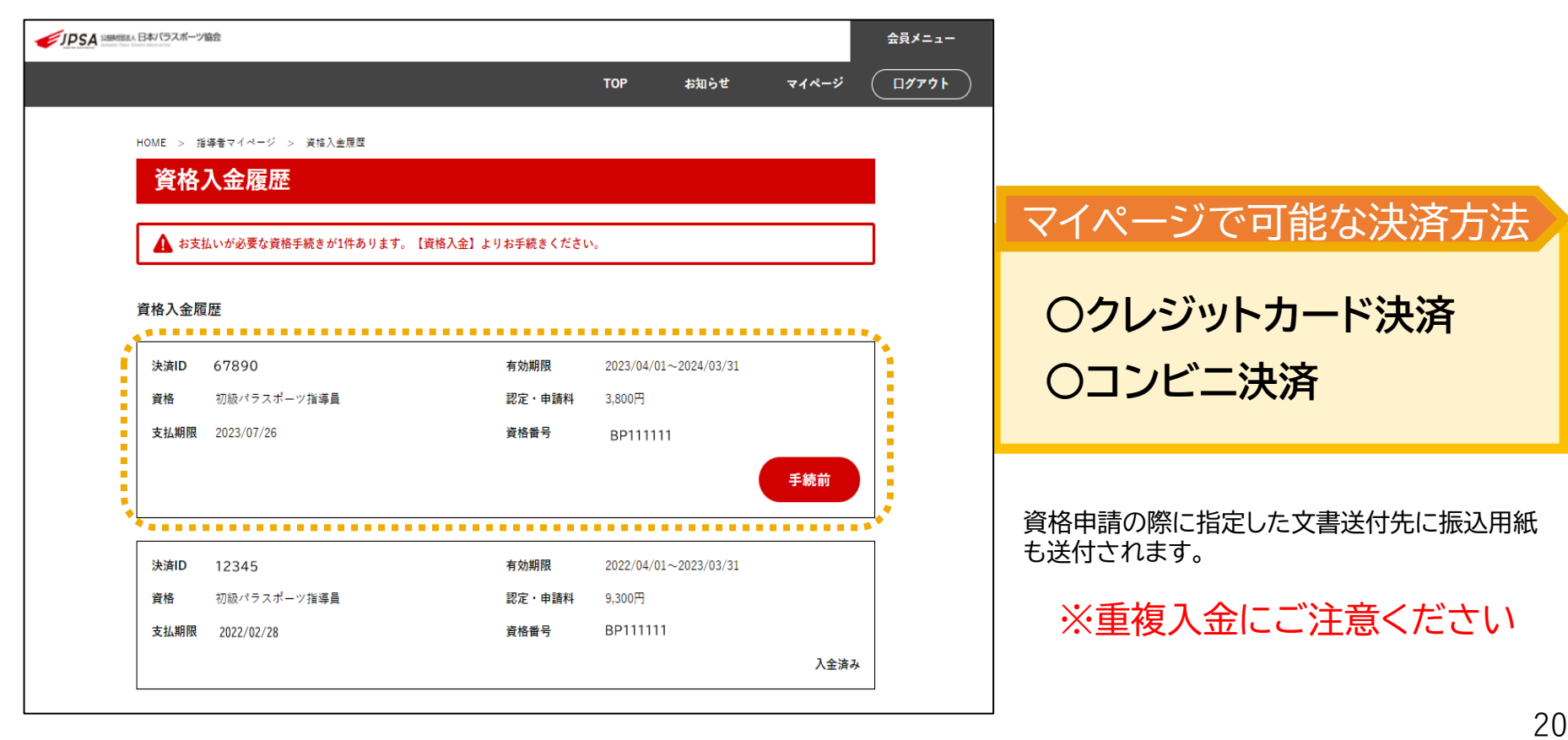

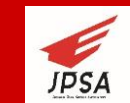

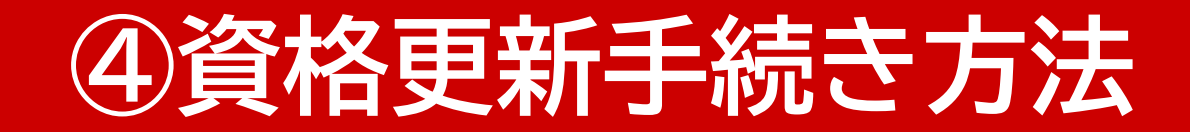

### クレジットカード決済方法

#### 資格入金

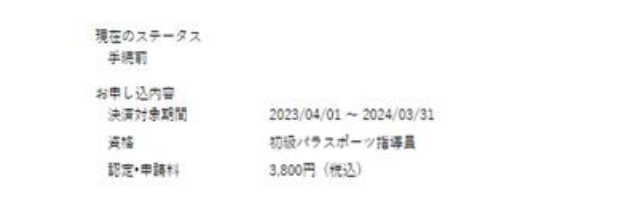

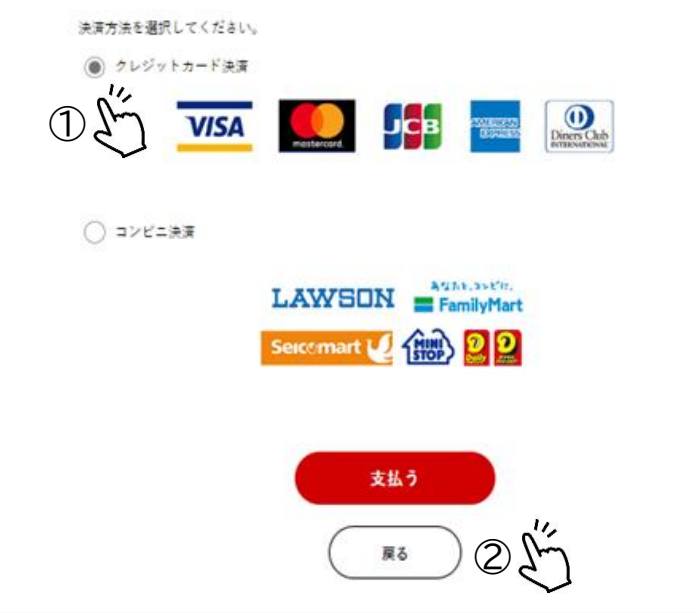

#### **手続き方法**

①決済方法を選択してください。

→クレジットカード決済を選択

②「支払う」ボタンをクリック

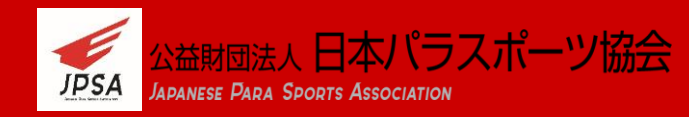

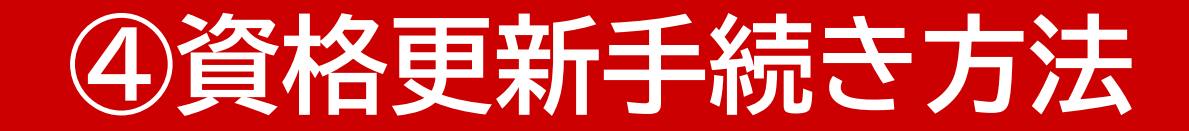

#### クレジットカード決済方法

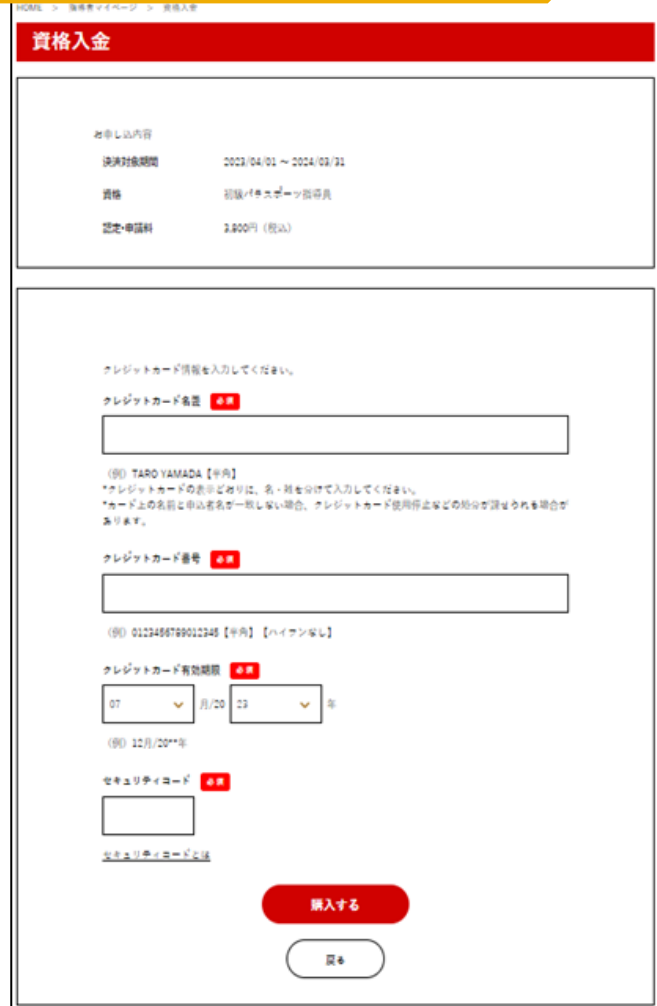

#### **手続き方法**

①クレジットカード情報を入力

②「購入する」ボタンをクリック

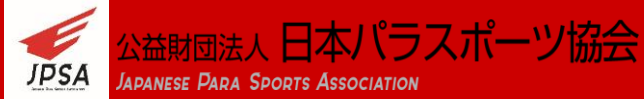

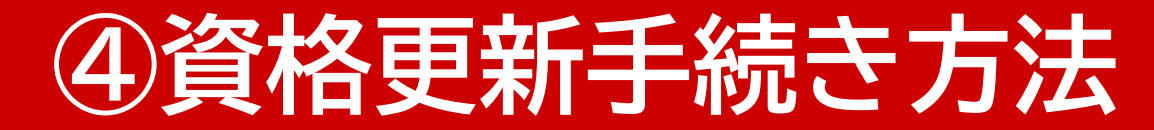

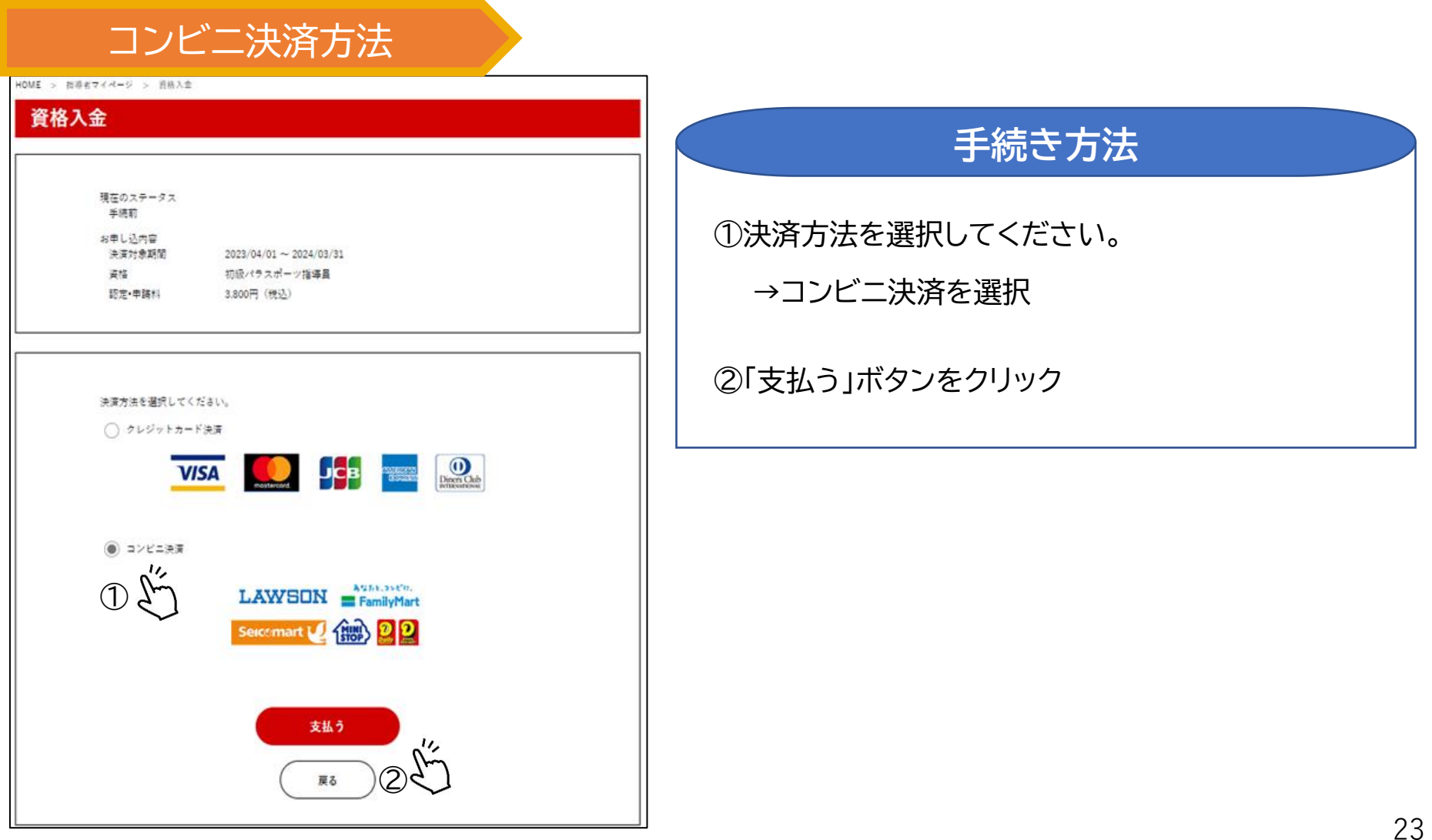

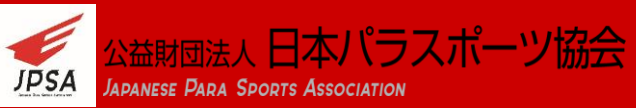

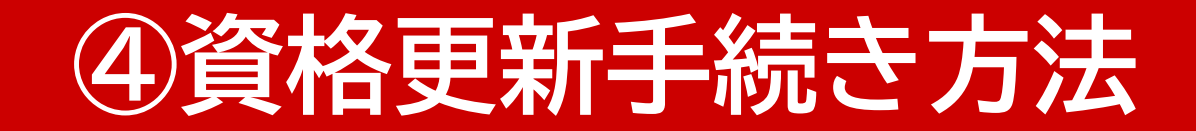

コンビニ決済方法

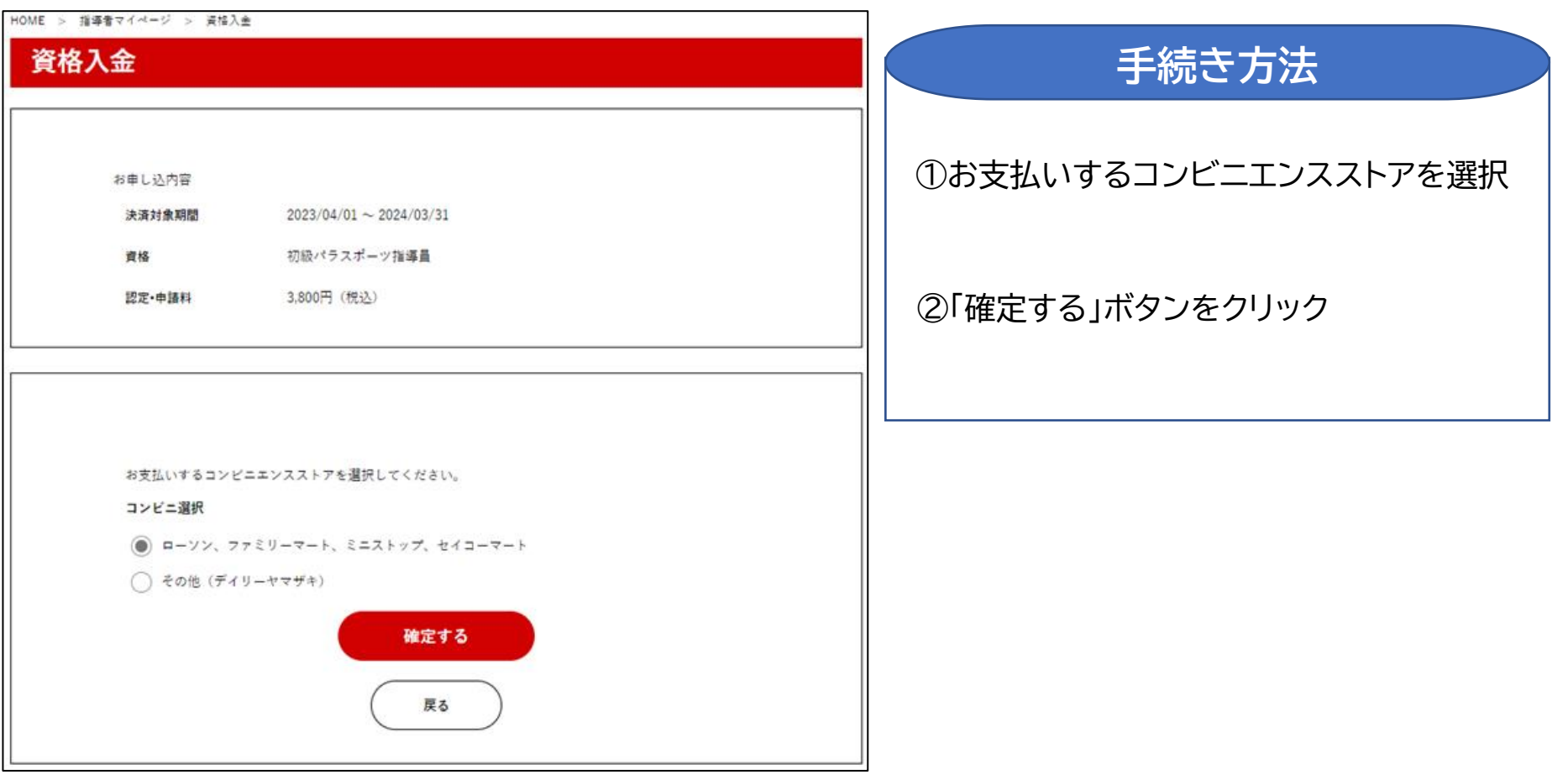

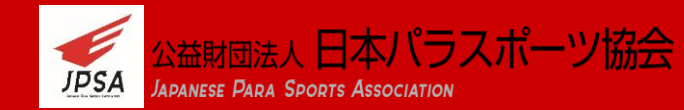

## **④資格更新手続き方法**

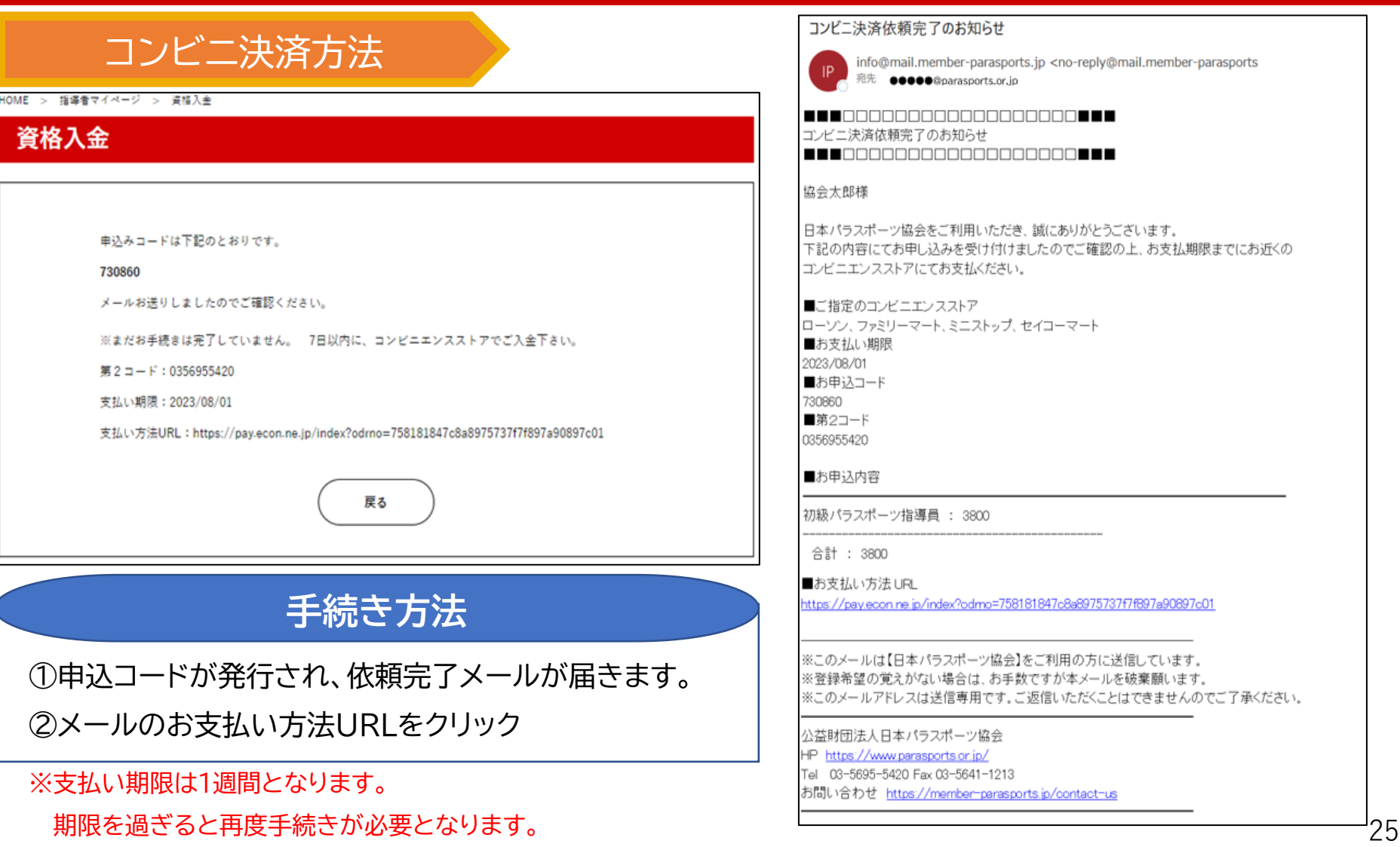

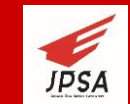

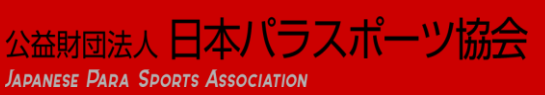

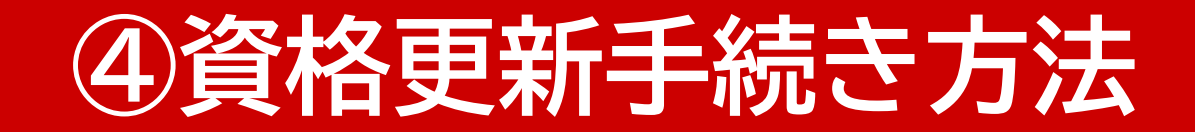

コンビニ決済方法

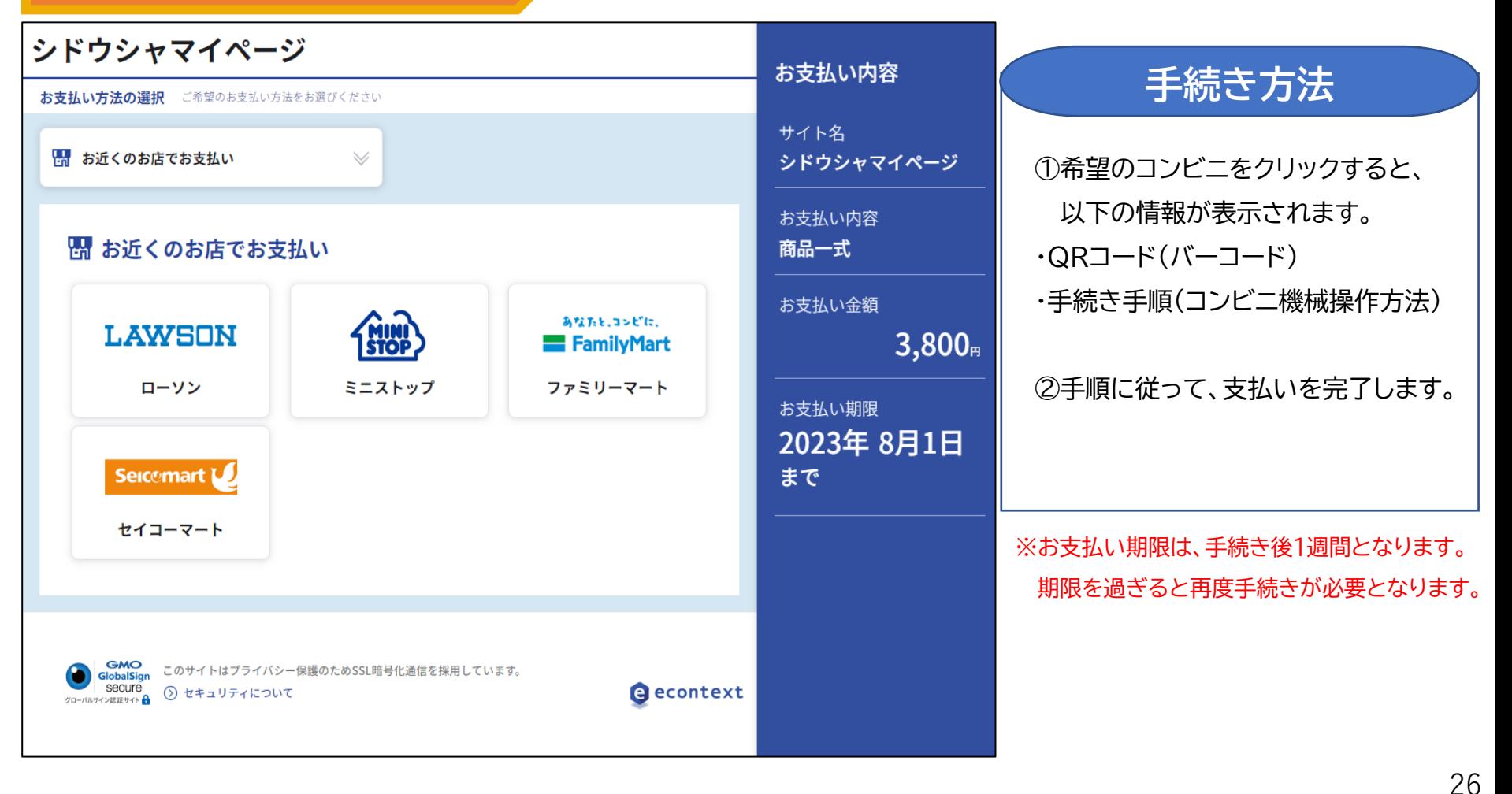

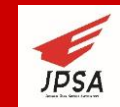

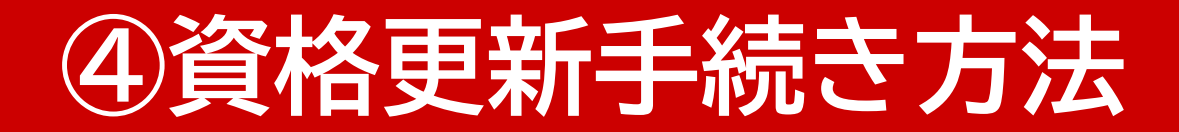

クレジットカード決済方法 》 コンビニ決済方法

いずれかの方法で、支払い手続きが完了しましたら、

資格入金履歴の該当資格が入金済みとなり、更新手続き完了となります。

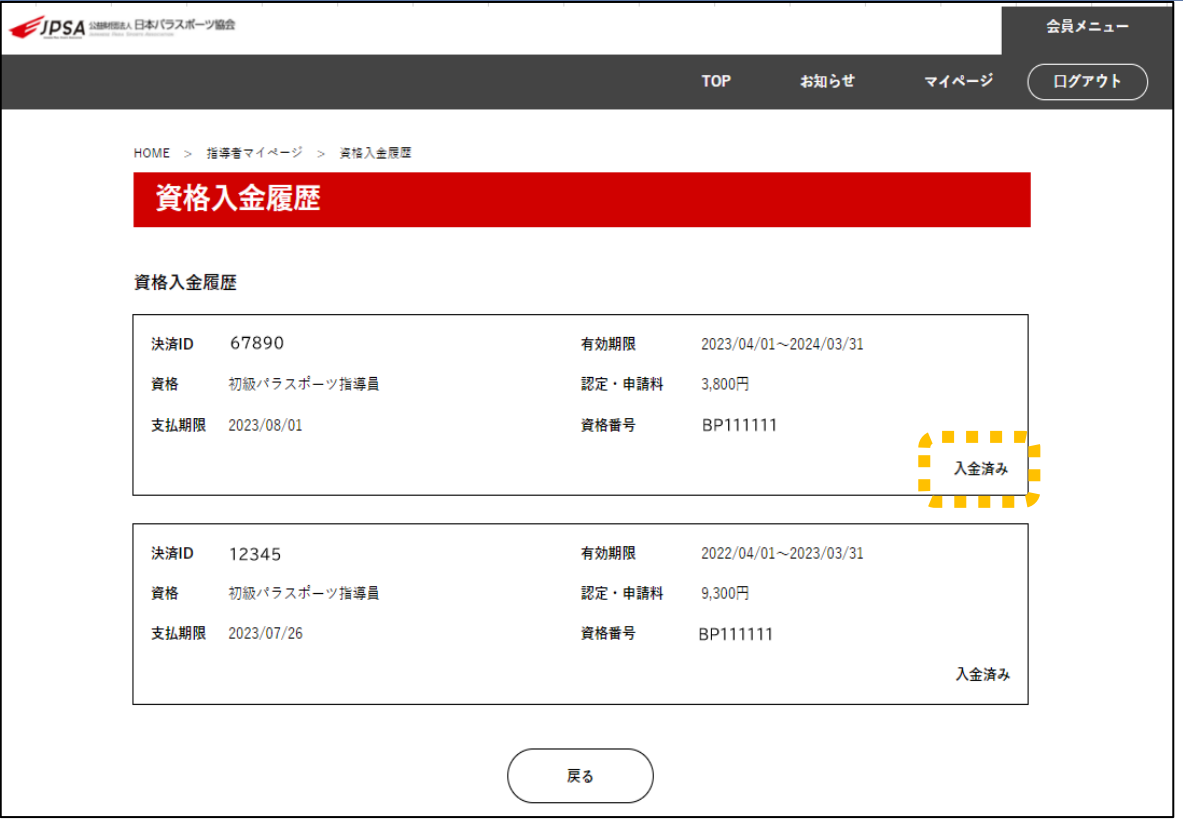

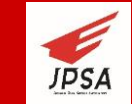

## **⑤NO Limitの閲覧方法**

### 指導者マイページにて、季刊誌「NO Limit」のバックナンバーが閲覧可能です。

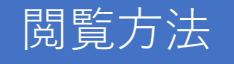

PDFデータにて閲覧することができます。

希望するバックナンバーを選択し「会報誌を見る」をクリックすると

PDF形式でダウンロードされ、閲覧が可能となります。

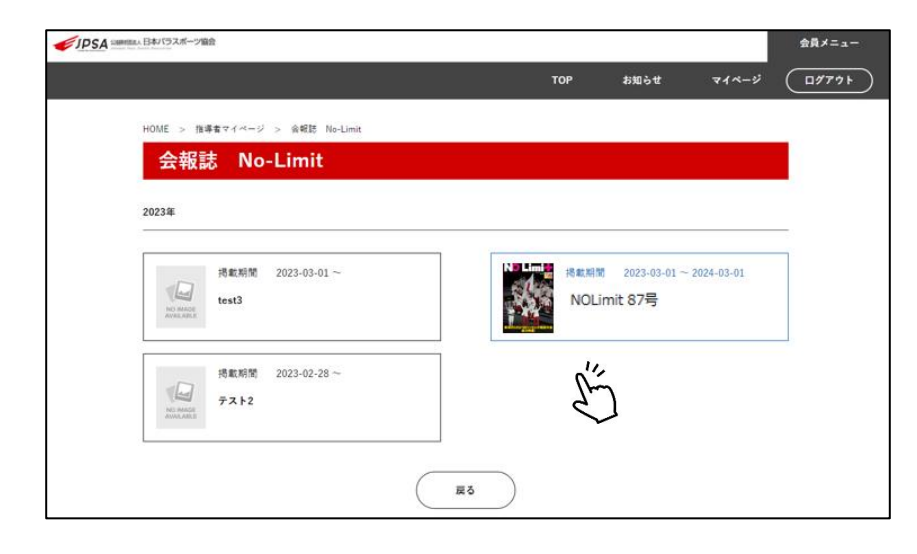

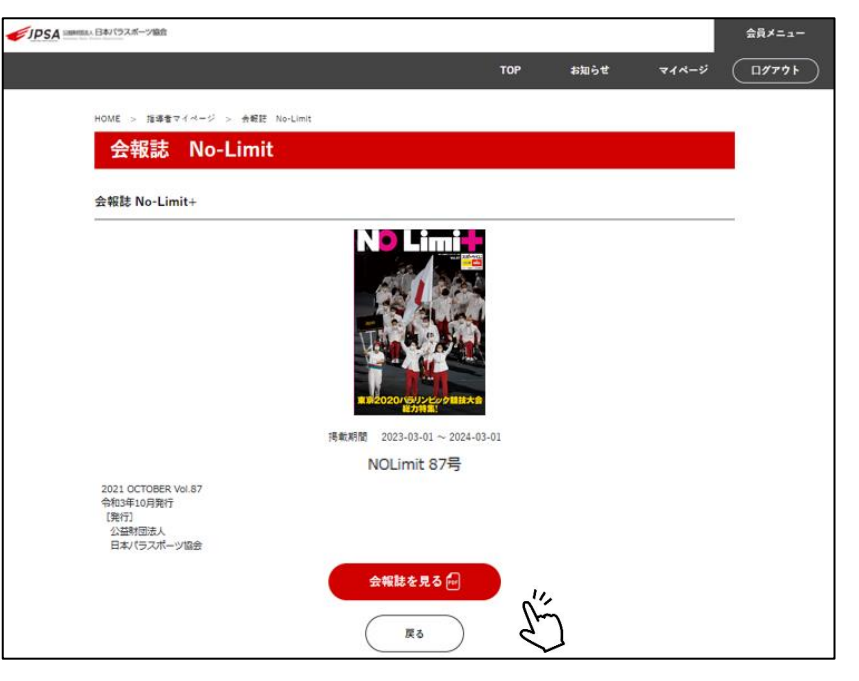

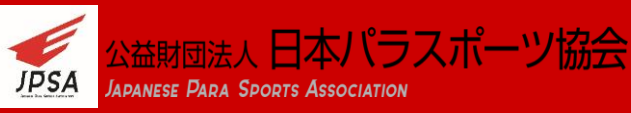

# **⑥指導者マイページのコンテンツサービス**

### 指導者マイページに登録することで得られる、サービスは以下のとおりです。

#### 電子登録証データ TOPページより「保有資格・会員証」をクリックすると WEB上で保有する指導者資格の登録証を閲覧することができます。 いつでもご自身の資格状況を確認することが可能となります。 JPSA SHARIBAA 日本バラスボーツ協会  $ABx = -$ お知らせ マイベージ  $\boxed{\square\text{ST2}}$ HOME > 指導者マイページ > 伴有資格・登録日 保有資格・登録証 登録証 公益財団法人 日本パラスポーツ協会 公認 初級パラスポーツ指導員 資格認定日 2023/04/01 - 登録番号 BP111111<br>登録者氏名 キョウカイタロウ<br>登 録 期 間 2023/04/01~2024/03/31 資格番号 資格 有効期限 2023/04/01-2024/03/31 **BP111111** 初級パラスポーツ指導員

#### メールマガジン

資格更新手続きやNO Limitの発行、講習会・研修会のご案内など 指導者の皆様に対する情報発信をメールマガジンにて提供します。

こちらは、各個人で配信の希望を選択することができます。

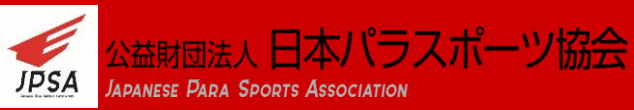

## **⑦指導者マイページからのお知らせ**

指導者マイページにて、皆様へのお知らせを掲載いたします。

定期的なログインをしていただき、情報を取得してください。

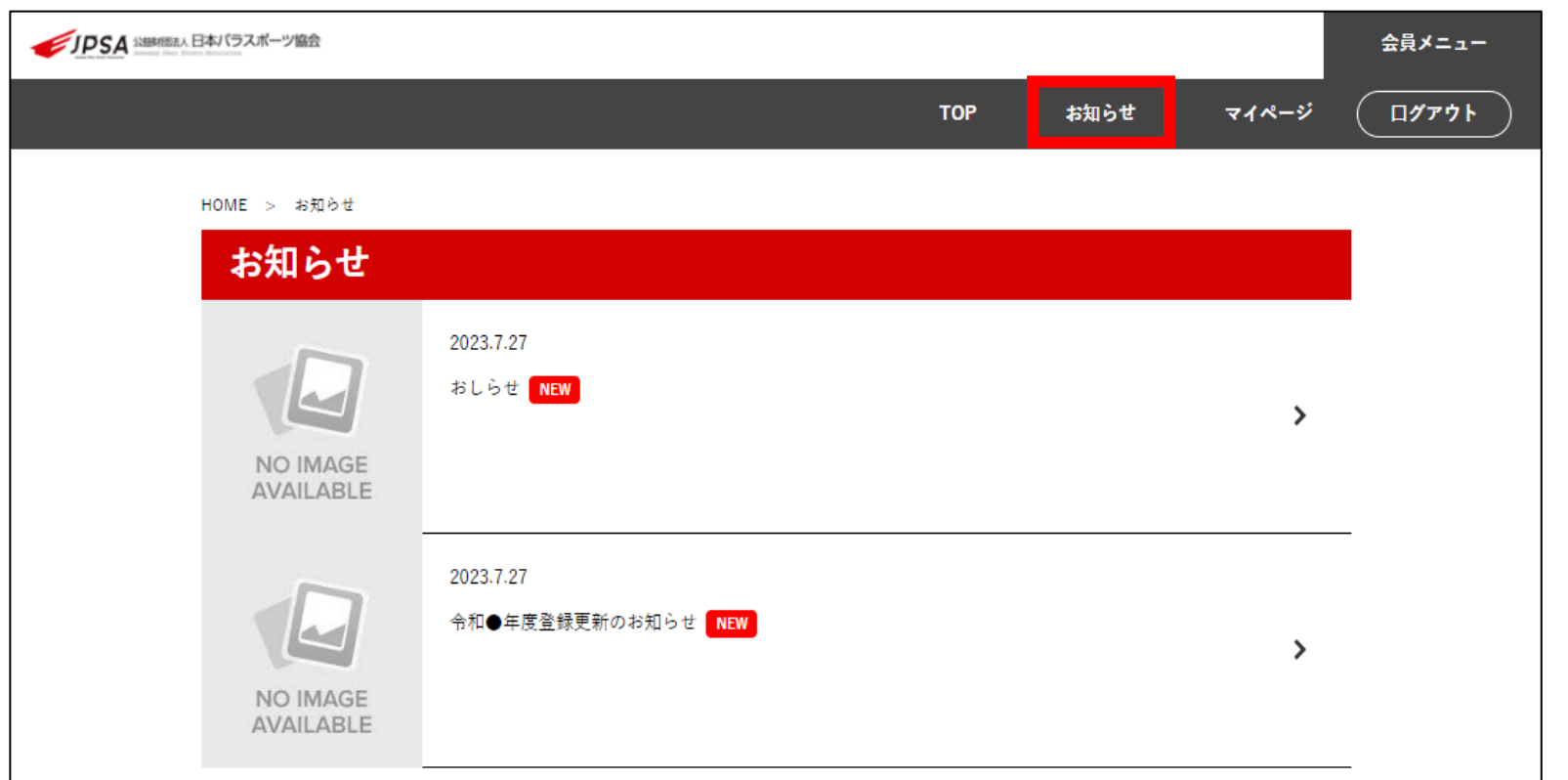

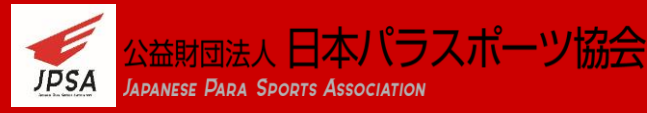

# **⑧指導者マイページからのお問い合わせ**

### 指導者マイページからの「お問い合わせ」は、ページ最下部にあります。

会員メニュー TOP お知らせ マイページ ログアウト JPSA公認指 マイパー Japanese Para Sports Association

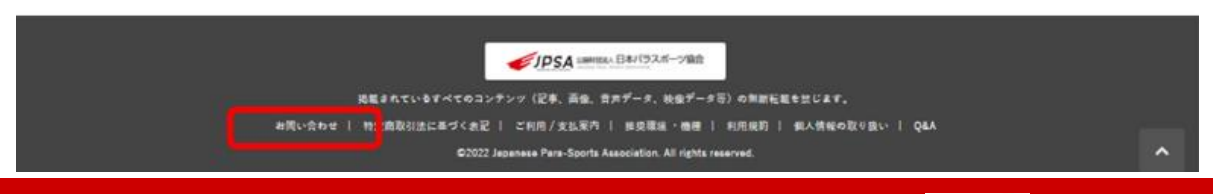

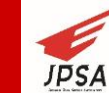

おおくらん 日本パラスポーツ協会 **JAPANESE PARA SPORTS ASSOCIATION** 

# **⑧指導者マイページからのお問い合わせ**

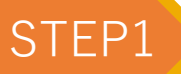

**お名前、メールアドレス、 お問い合わせ内容を入力し、 「確認する」をクリック**

STEP1 お問い合わせ内容を7カレ STEP2 入力内容を確認し、「送信する」をクリック

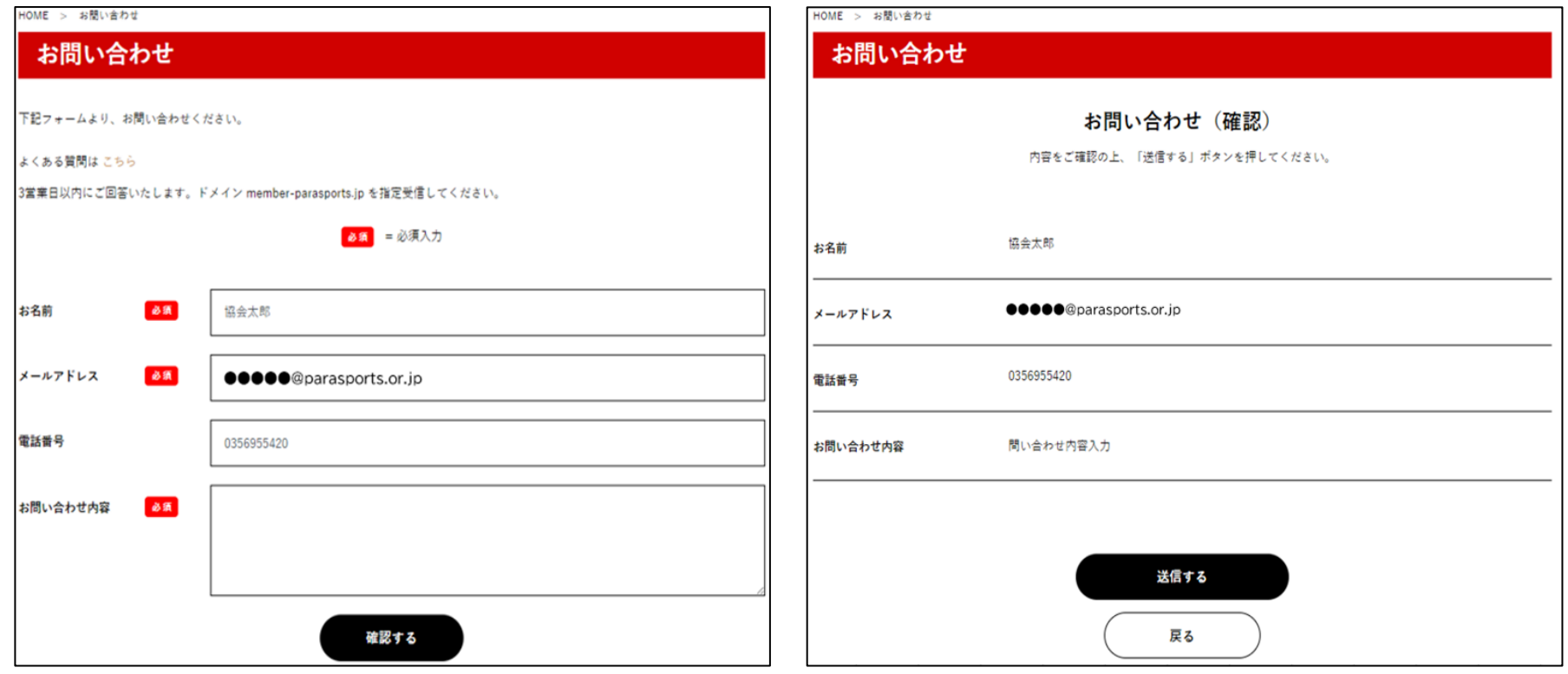

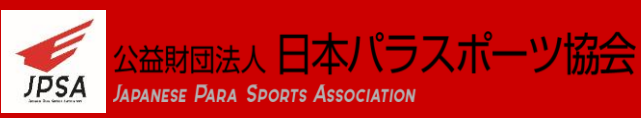

## **⑧指導者マイページからのお問い合わせ**

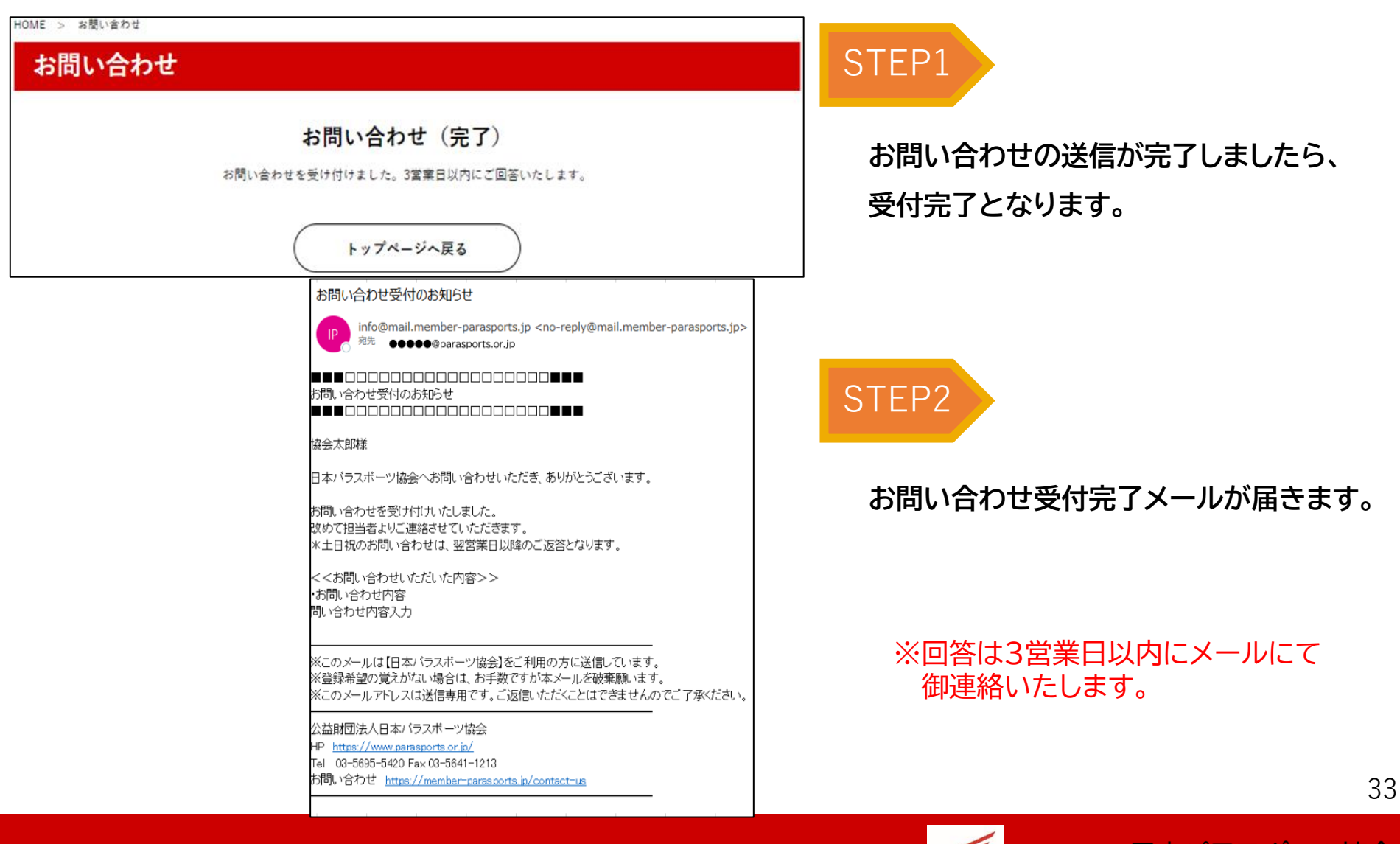

**JPSA** 

Iapanese Para Sports Association

## **⑨よくあるお問い合わせ(Q&A)**

### よくあるお問い合わせ内容については、Q&Aをご覧ください。

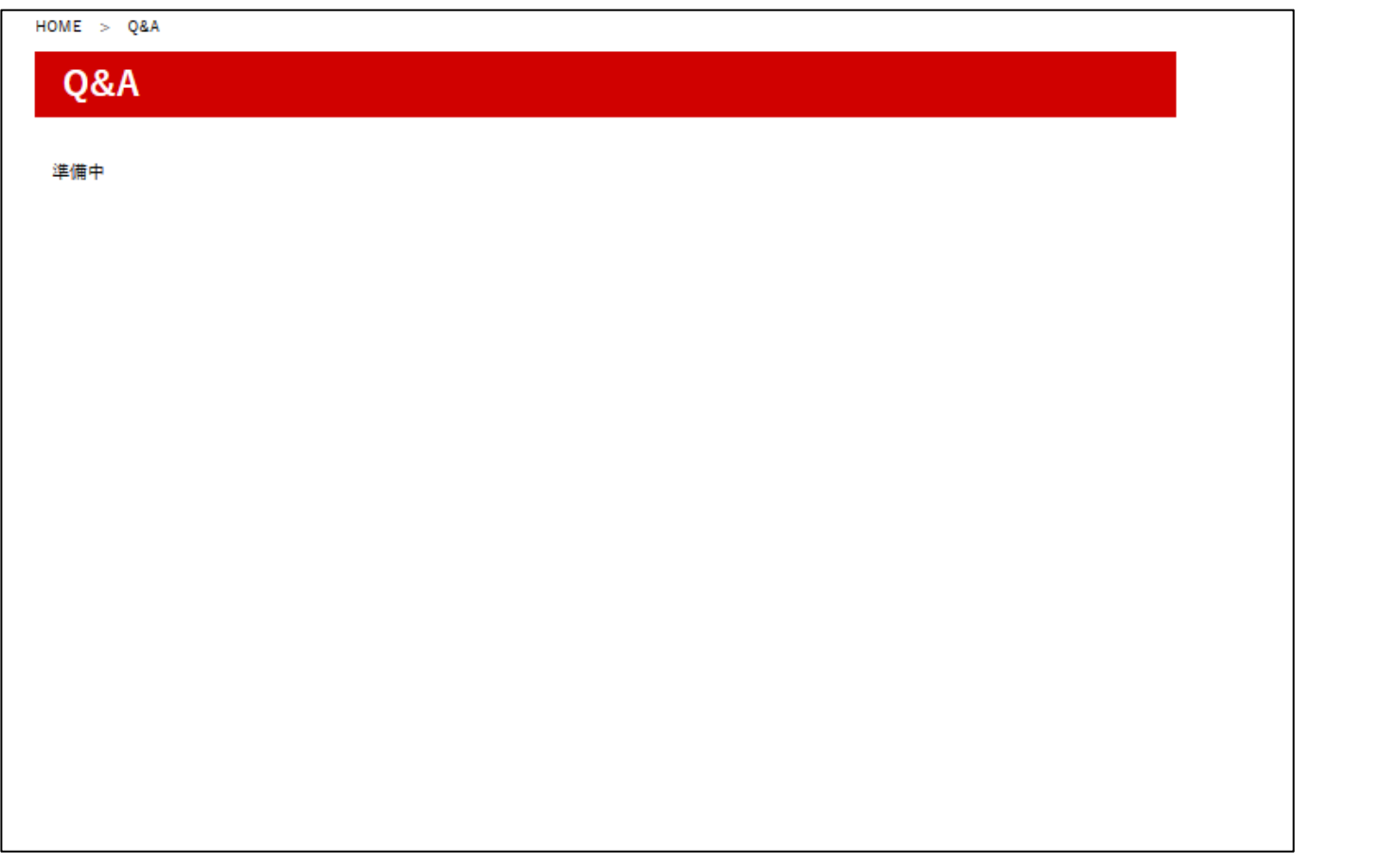

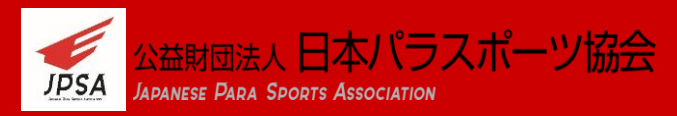

## **⑩利用規約・個人情報の取り扱い**

### 利用規約・個人情報の取り扱いについては、TOPページ最下部より

### 確認することができます。

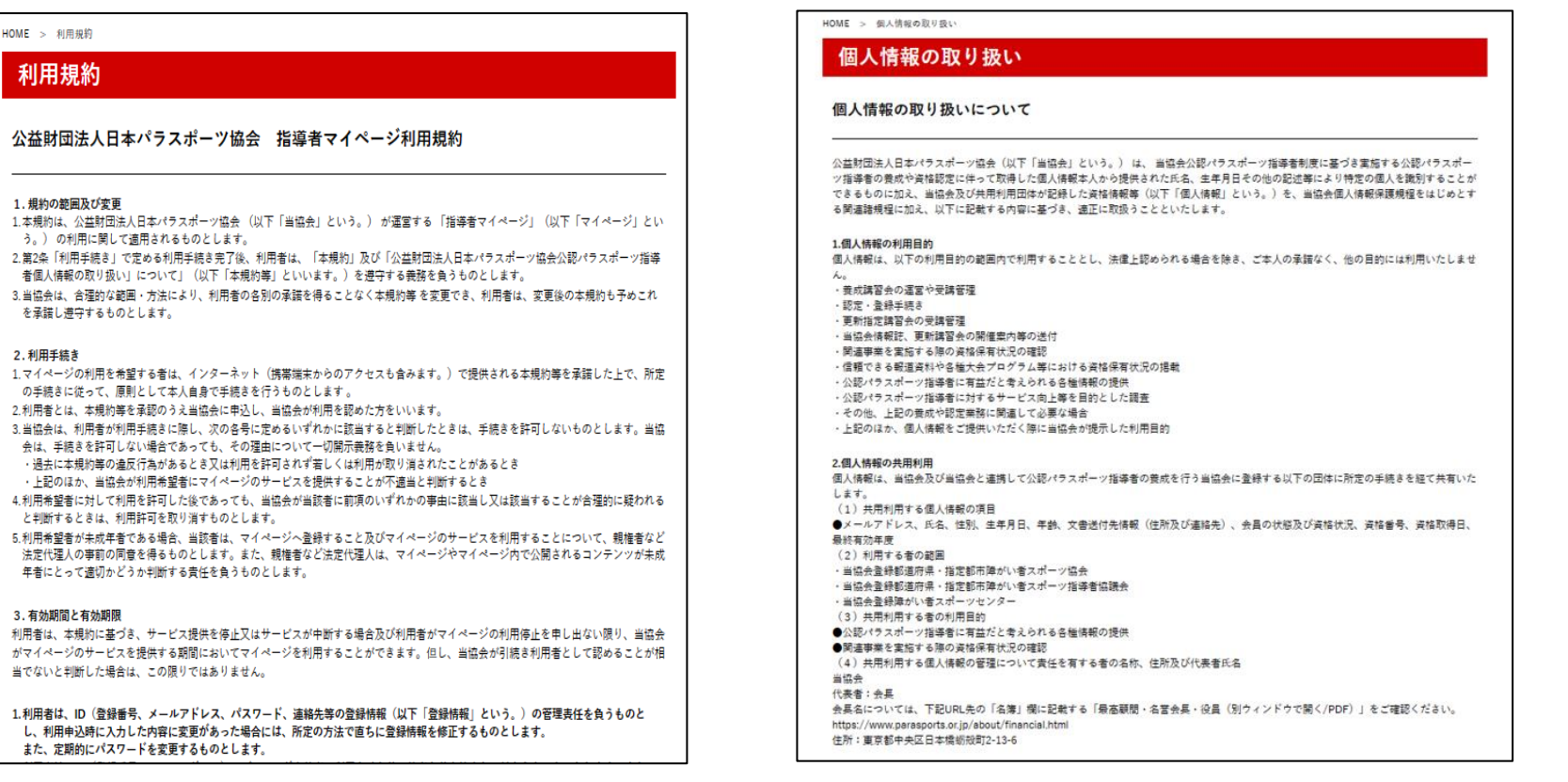

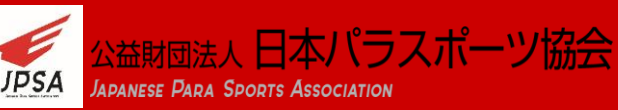